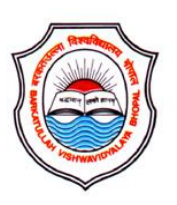

# Barkatullah Vishwavidyalay, Bhopal

[Barkatullah University, Bhopal]

USER MANUAL Ver 1.0 [Online Application]

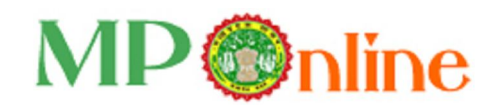

2

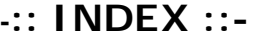

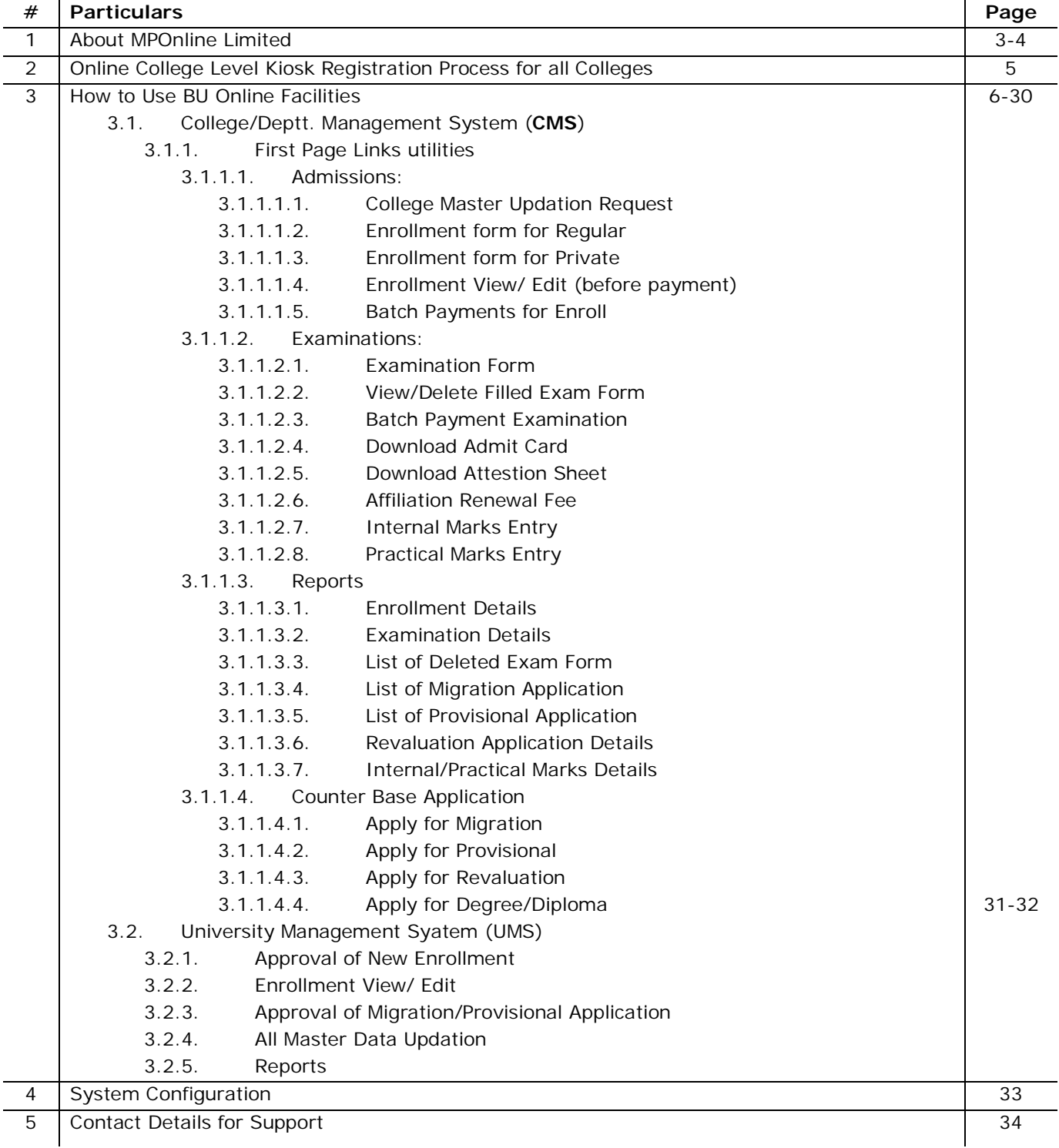

-- 000 --

# 1. About MPOnline Limited:

MPOnline Limited is a Joint venture company between Government of Madhya Pradesh (GoMP) through Madhya Pradesh Sate Electronic Development Corporation (MPSEDC) and TATA Consultancy Services Limited (TCS) with the objective of developing and operating the official portal for the Government of Madhya Pradesh.

MP Online Portal is the initiative by the Government of Madhya Pradesh, to serve its citizen in terms of providing them with the facilities at their doorstep, in the process eliminating the need for coming to the Government offices and avoid standing in long queues.

With the help of the portal, citizens can avail of the government services (such as forms for professional examination board, birth/death, caste certificates etc) and can deliver the facilities provided by government/ private sector. These services can be availed from the designated kiosks of MP Online, cyber cafes and other internet mediums.

#### **Vision of Govt. of Madhya Pradesh**

Provide **one-stop shop services** to all the citizens of Madhya Pradesh, **any service, anywhere, and any time**.

#### **Mission**

Government of Madhya Pradesh wants to provide citizen services at their doorstep, with special emphasis on the rural community of the state by using a Portal "MPOnline". GoMP visions that for the services provided, the citizen is not required to come to the Government offices. The government wants a shift from **Citizen In-Line to Citizen On-Line**

#### **SERVICE DELIVERY MECHANISM OF MPONLINE LTD**

To enable delivery of Services through out the state, MPOnline Ltd has identified a number of Internet Kiosks as authorized service delivery points.

Citizens and Businesses can avail Services from their own internet connection or through an MPOnline authorized Internet Kiosk.

For availing Services on MPOnline portal, the Citizen / Business will have to pay a "service charge" over and above the "fee" for the Service. This Service charge will be shared between MPOnline Ltd and the Kiosk. The "fee" collected will be passed on to the department / institution concerned for each service.

MPOnline provides two types of payment mechanisms to its customers. Citizens and Business can either pay **by Card or by Cash**. For Cash payment, citizens and business will have to avail services via an MPOnline authorized Internet Kiosk.

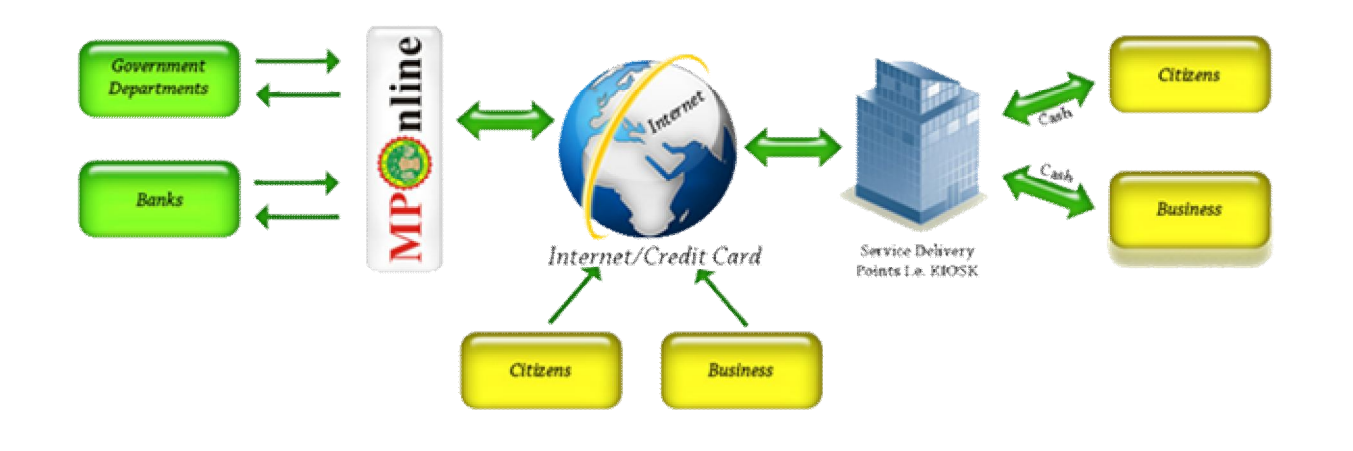

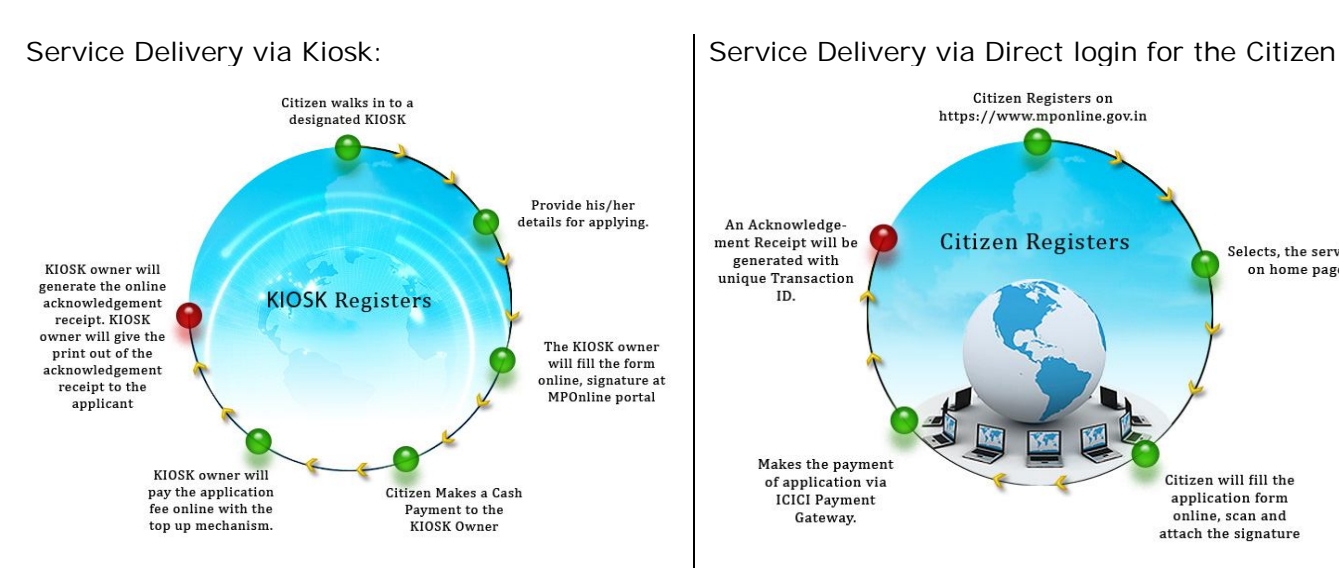

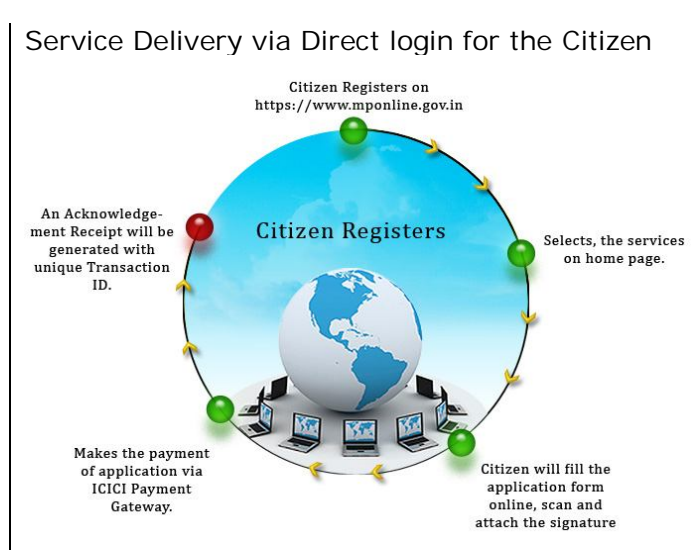

# 2. Online College Level Kiosk Registration Process for all Colleges:

- Step-1: Open Internet Explorer Brower & logon to https://www.mponline.gov.in
- Step-2: Go to the '**Kiosk Space'** option, select '**Kiosk Registration'**. The KIOSK Registration form only for the University Affiliated Colleges (Govt./Private).
- Step-3: Fill all the appropriate data in which 2 types of detail college detail & Principal detal.
- Step-4: Fill all mandatory data only, submit all the detail, then you will get an **KIOSK ID** no. like 'BU28139779797767'.
- Step-5: Send the KIOSK ID no. to **buonlineservices@gmail.com**.
- Step-6: According to KIOSK ID, MPOnline will approved the Id according to data.
- Step-7: Check status KIOSK ID Status, whether approve or not, check from MPOnline portal. Go to '**Kiosk Space'** option at MPOnline home page, click on '**Kiosk Status**'.
- Step-8: If the status showing the '**Create User Id**'.
- Step-9: Then you can create your userid like '**BHOPAL101**' (district name in which your college is running like 'BHOPAL' is mandatory with college code i.e. 101 which is provided by the University)
- Step-10: When your user id will be successfully created then login through '**College Level Kiosk**' link.

# 3. How to Use Online BU Facilities:

## **3.1. College Management System (CMS):**

- Open Internet Explorer (Ver. 7 & higher) & logon to http://www.bubhopal.nic.in on address bar:

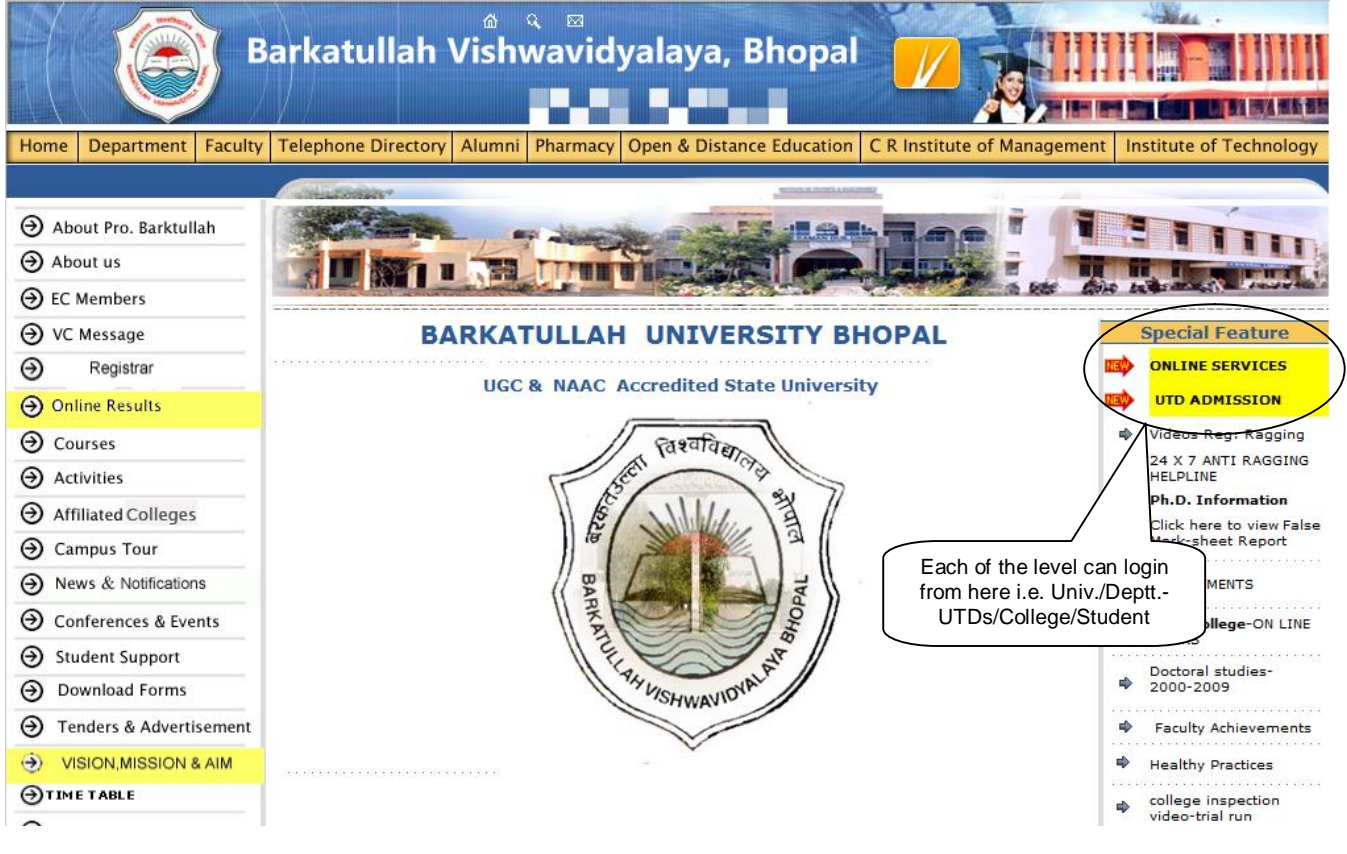

#### or logon to https://www.mponline.gov.in

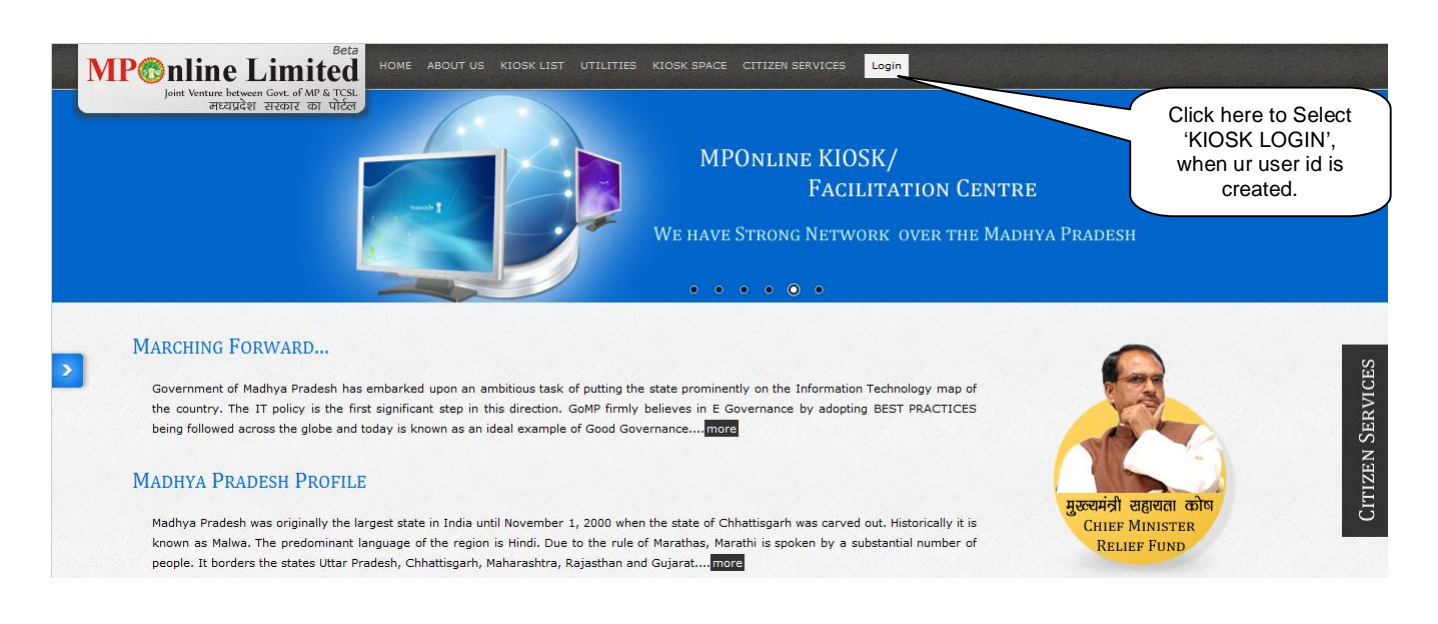

### For Affilated Govt./Private Colleges as **COLLEGE LEVEL KIOSK**:

- Open only Internet Explorer (Ver 7 & higher) & logon to https://www.mponline.gov.in on address bar

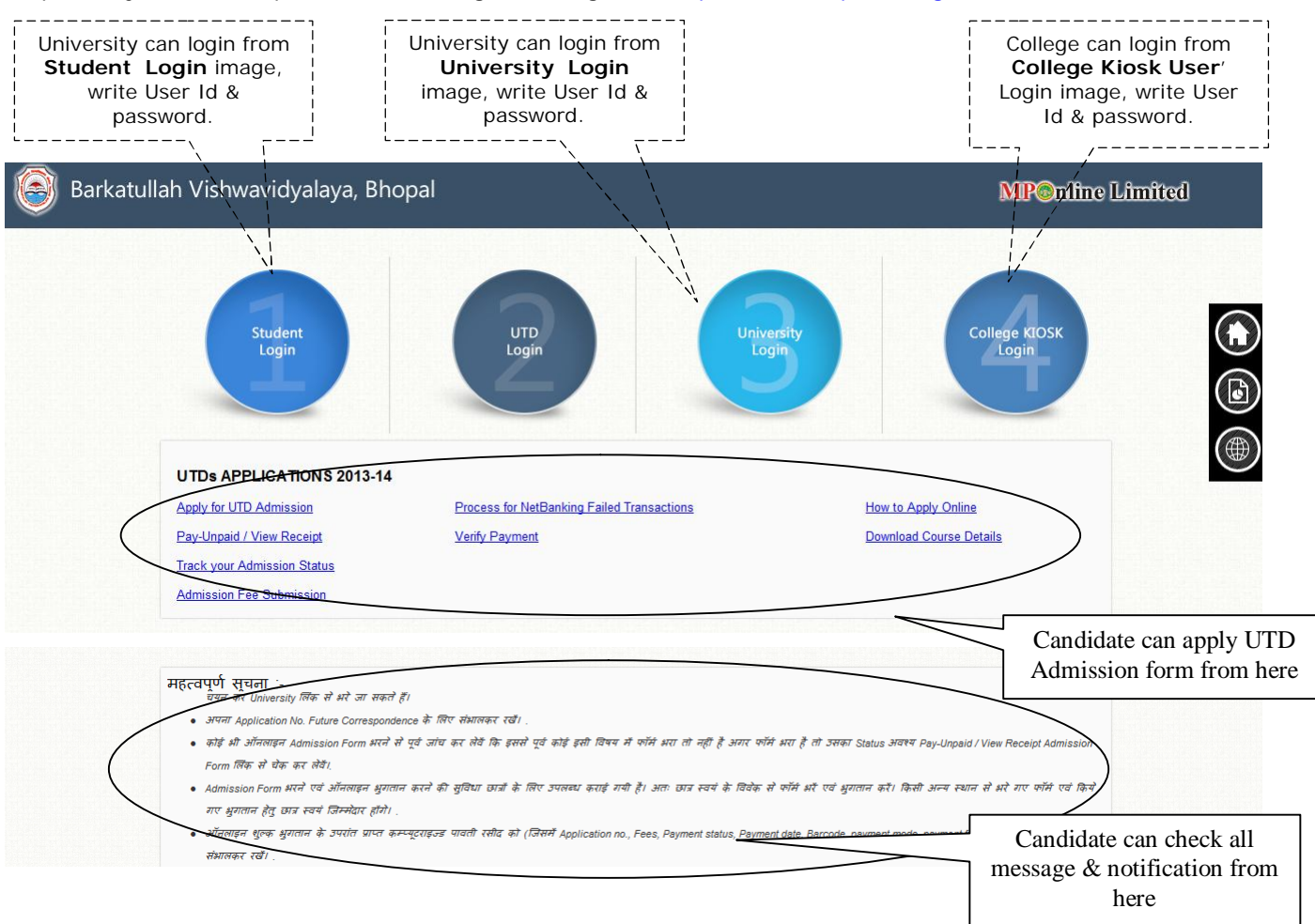

### **IMPORTANT Note** –

Login the live website https://www.mponline.gov.in & enter original data.

- You can change & update your profile, password, your transaction details, self recharge your account but can't change your User Id from above **'Update Profile'** link.

#### 3.1.1. Services page for College. You can select to use any services:

Here, you have to select anyone from 'Image '

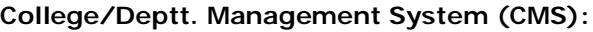

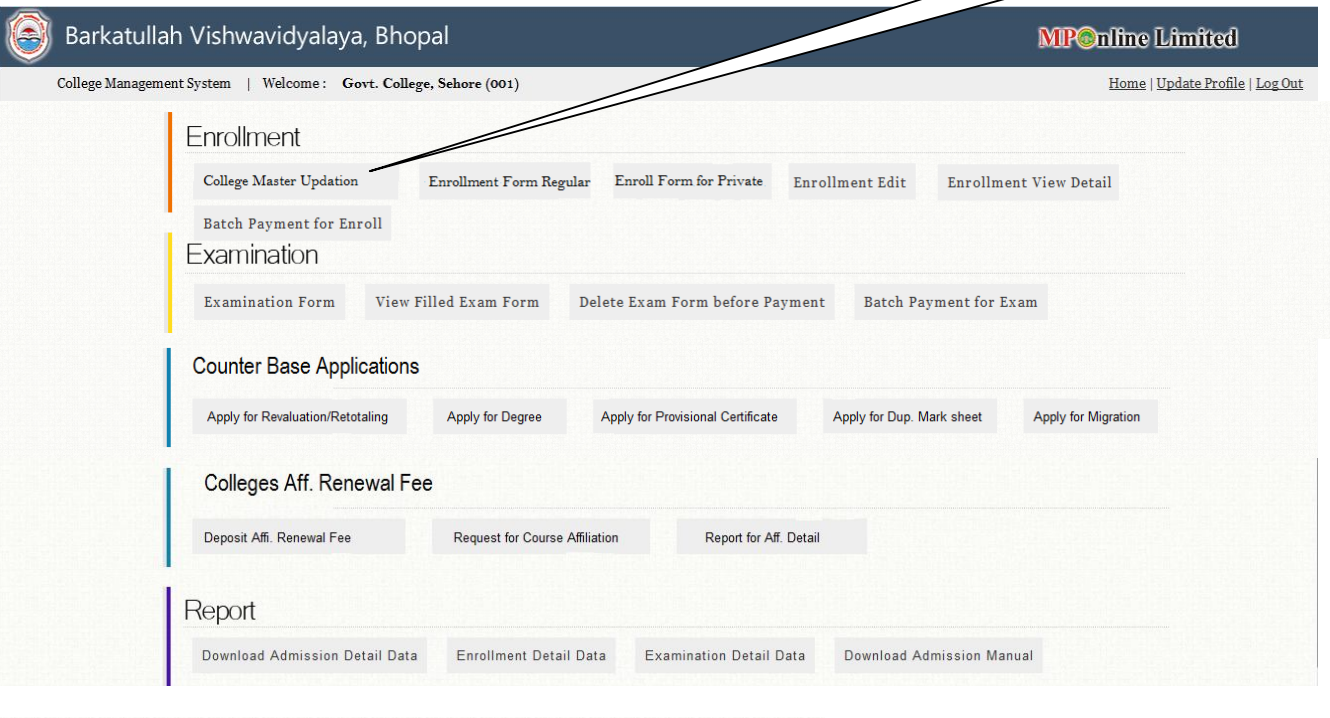

⊗

#### महत्वपूर्ण सूचनाः

- · पहली बार Login करने के उपरांत अपना Password अवश्य बदलें।
- सत्र 2013-14 के UTD Admission Form छात्र के लिए दिनांक 01/06/2013 से 30/06/2013 तक उपलब्ध रहेगी, जो कि विश्वविद्यालय की वेबसाइट पर Online Services या MPOnline के Citizen Services का चयन कर University लिंक से भरे जा सकते हैं। विस्तृत जानकारी के लिए Download Admission Manual अवश्य डाउनलोड करें।
- छात्रों द्वारा भुगतान पश्चात् किसी प्रकार की त्रूटि सुधार Admission Form Edit से कर सकते है।
- .<br>• Admission Form भरने की अंतिम तिथि उपरांत विश्वविद्यालय द्वारा घोषित दिनांक अनुसार Document Verification .<br>विभागस्तर भी पर किये जायेंगे।
- Admission Form भरने एवं ऑनलाइन भुगतान करने की सुविधा छात्रों के लिए उपलब्ध कराई गयी है। अतः छात्र स्वयं के .<br>विवेक से फॉर्म भरें एवं भुगतान करें।
- किसी अन्य स्थान से भरे गए फॉर्म एवं किये गए भुगतान हेतू छात्र स्वयं जिम्मेदार होंगे।
- ।इन शुल्क भुगतान के उपरांत पावती रसीद को (जिसमें Application no., Fees, Payment status, Payment date, Barcode, payment mode, payment from आदि का विवरण हो) संभालकर रखें।
- .<br>जेई आवेदक आनलाइन फार्म भरकर नेटबैंकिंग के माध्यम से शुल्क का भुगतान करता है और यदि उनके एकाउंट से राशि कट जाती है तथा प्रिंट प्राप्त नहीं होता है तो नया फार्म न भरें, आप Process Net Banking Failed Transaction Link से Bank Ref. No (Eg:-131525995272) Enter कर स्वयं ही Process करें या Pay-Unpaid / View Receipt Admission Form लिंक से स्थिति प्राप्त करें या MPOnline कस्टमर केयर नं संपर्क करें।

This msg will be flash at every login, so kindly read carefully to know latest notifications

After 1<sup>st</sup> time login, update your college master updation request

## **College Master Updation Request:**

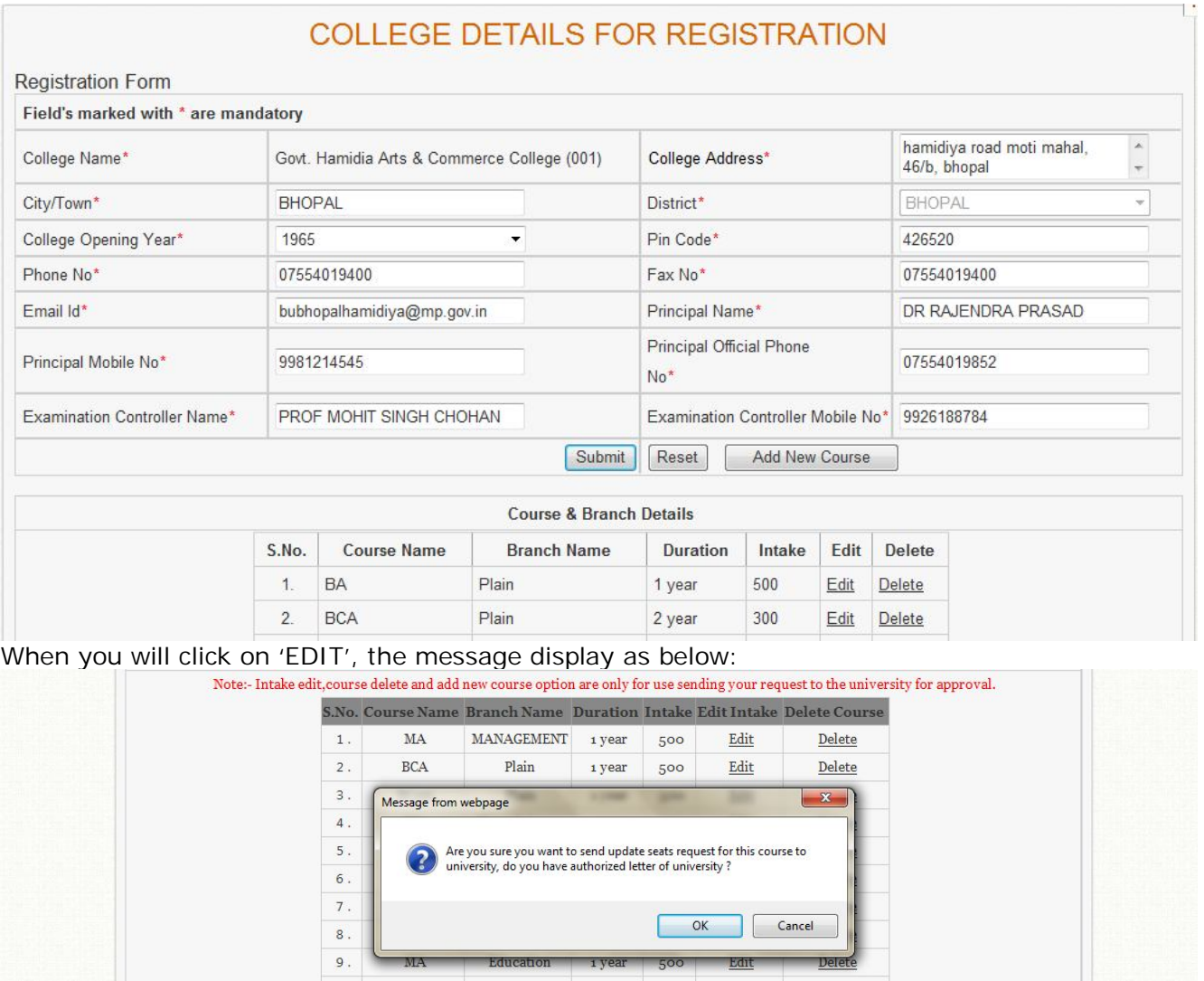

Check all above master detail, if there are correct then no problem, if there is any discrepancy, then 'Edit' or 'Delete' & submit the request for University Administration. After that, University do the cross check & update your request.

1 yea

#### **ENROLLMENT FORM FOR REGULAR:**

- Enrollment form for Regular Student:

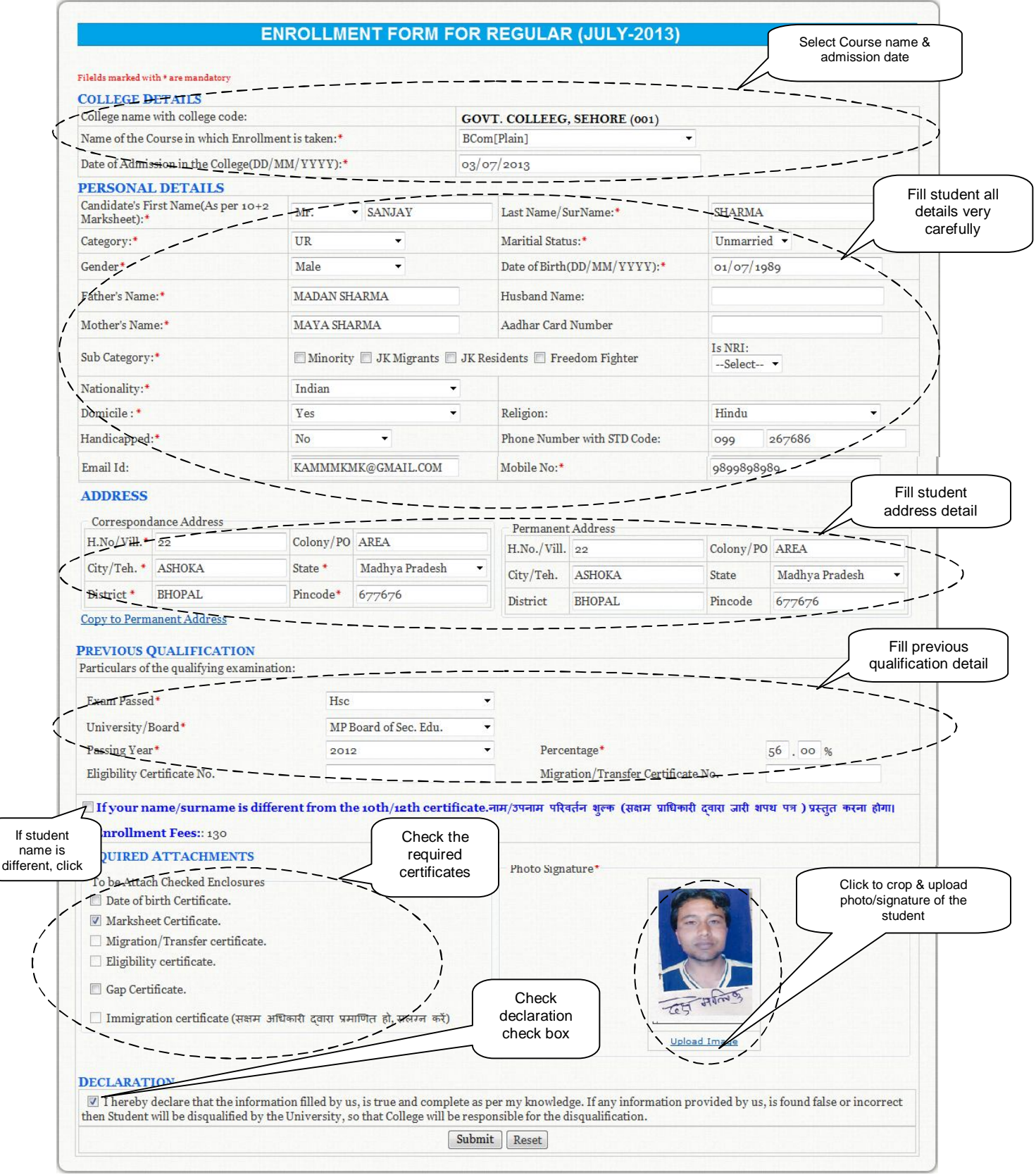

- Here you can fill all the enroll details & check the details, then click 'Submit'.
- Similary, you can fill Private Enrollment form according to the University permission.

- Now your data is saved with **an application no.**, you check all the below details whether correct.

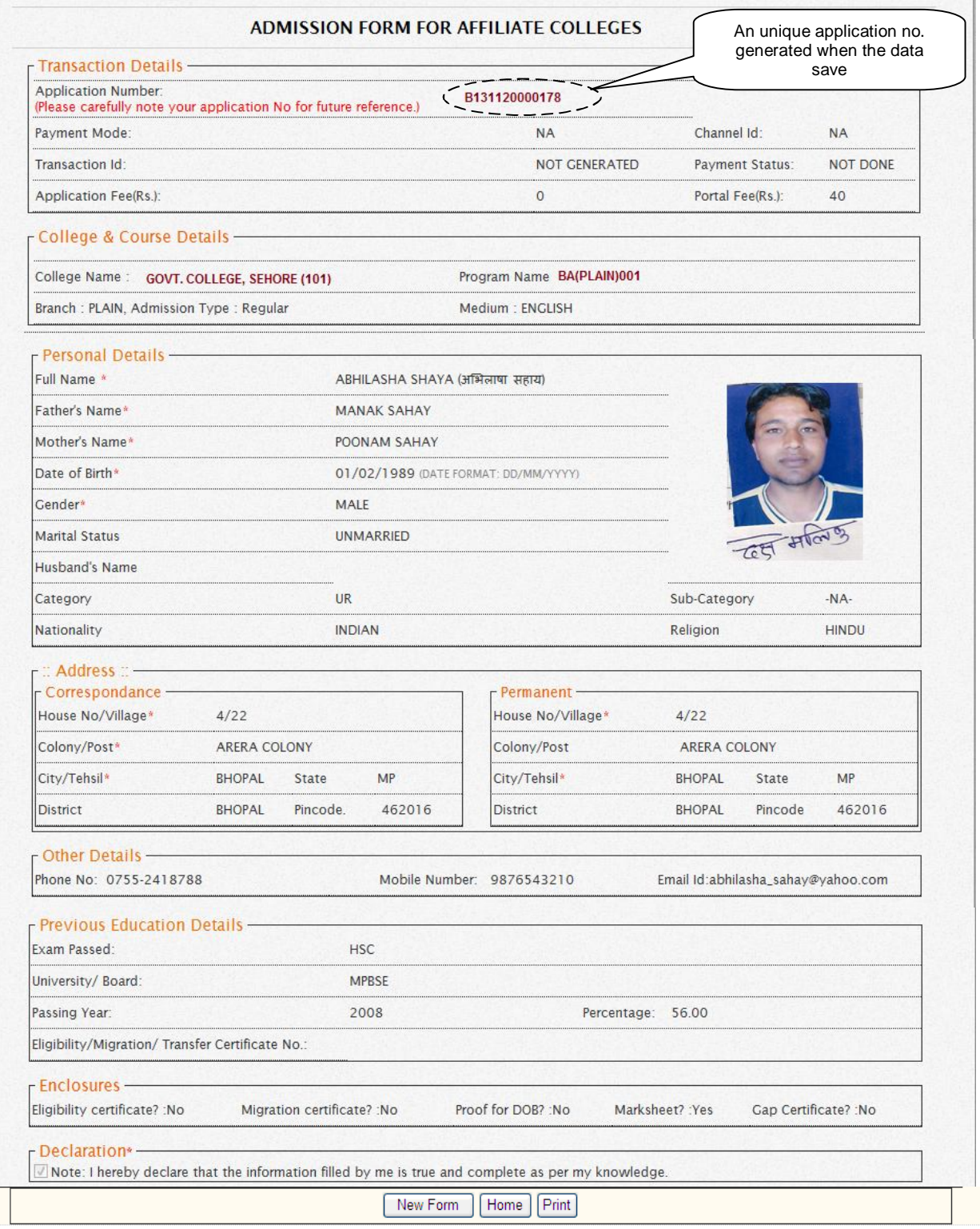

- Here you found 3 buttons with fee details – '**New Form**', '**Home**', '**Print**'. Back button is used for first page, New form is used for another enrollment form.

- If this time you found any correction, go to your first page & click on '**Enrollment View/Edit**'.

- After Enrollment, check every new enrollment details from '**View Enroll Details**' by Enroll no.

- When you click on 'Enrollment View & Edit' link, display below screen.
- You select course & Name of the student by Drop Down menu which you edit & correct:

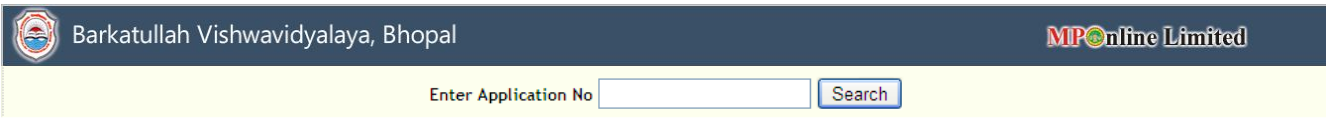

- Firstly you application no. the you can see the student name automatically in 'Student Name'

- You never change the student details after fill exam form & pay the fee.

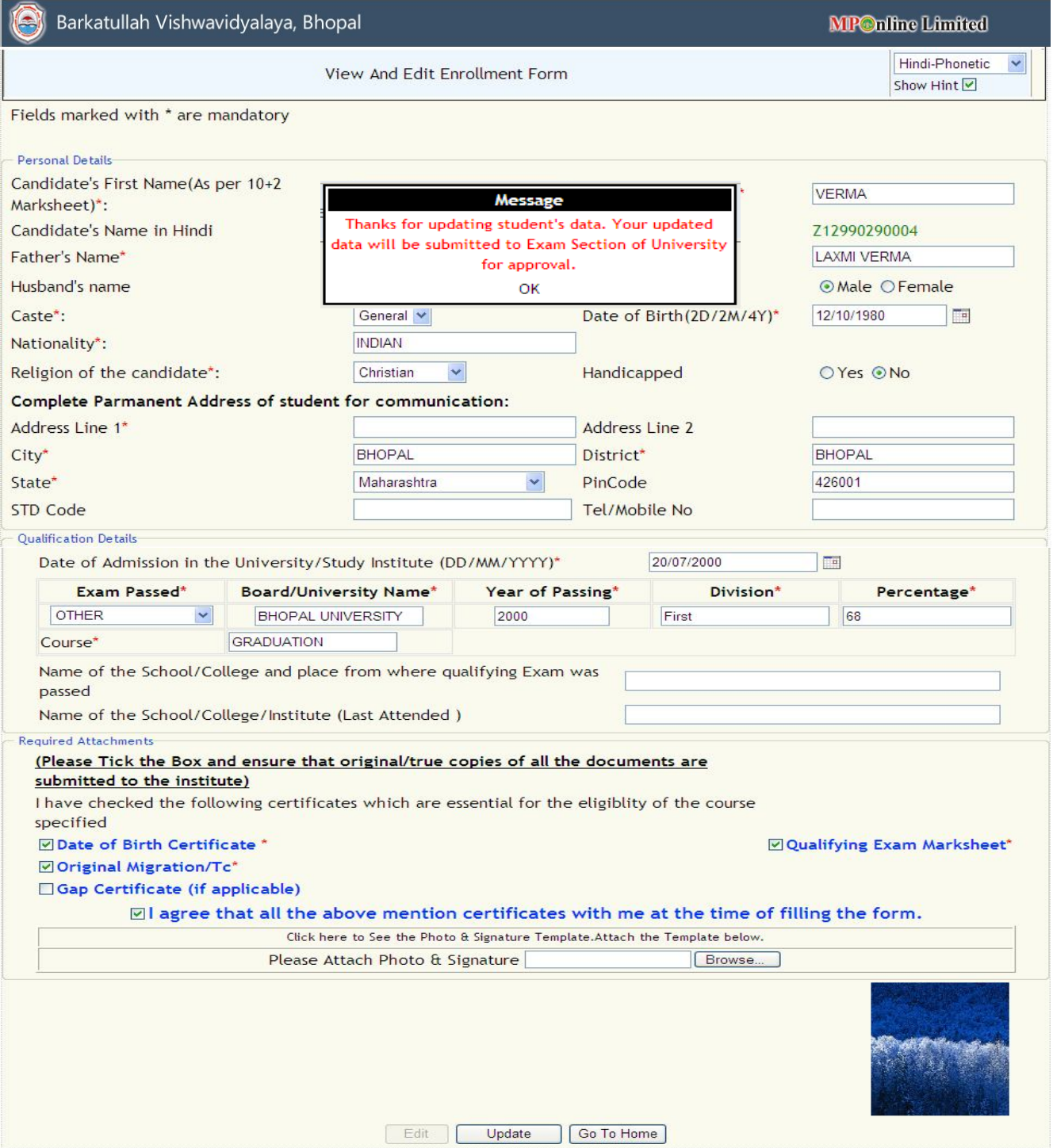

- Firstly you confirm whether Exam form & payment is done.
- If payment is done then you can never change the details in current semester.
- If only exam form is filled then firstly you delete the exam form then, can do the edit.
- If you want to change any detail then click on '**Edit**' button. Now all the fields enable.
- You can edit data before filling the exam form & pay the fee. So be carefull about the editing.
- After change the details, click '**Update**' then display a message '**Data is successfully updated**
- **& you can the updated data after the approval of University Exam Section'**.

- Check all the mandatory (**\***) field with photo signature.
- You can change details only before payment & filling the examination form.

## **ENROLLMENT VIEW DETAIL:**

- You can view the student detail by the below screen:

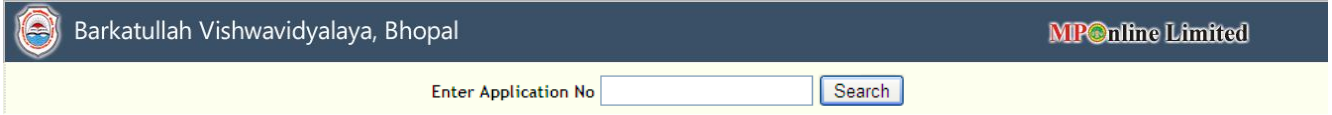

- Here you can view the details of all the student by filter 'Course', 'Enroll No.', 'Students Name' drop down menu.

- Here you can see the Enrolled details.

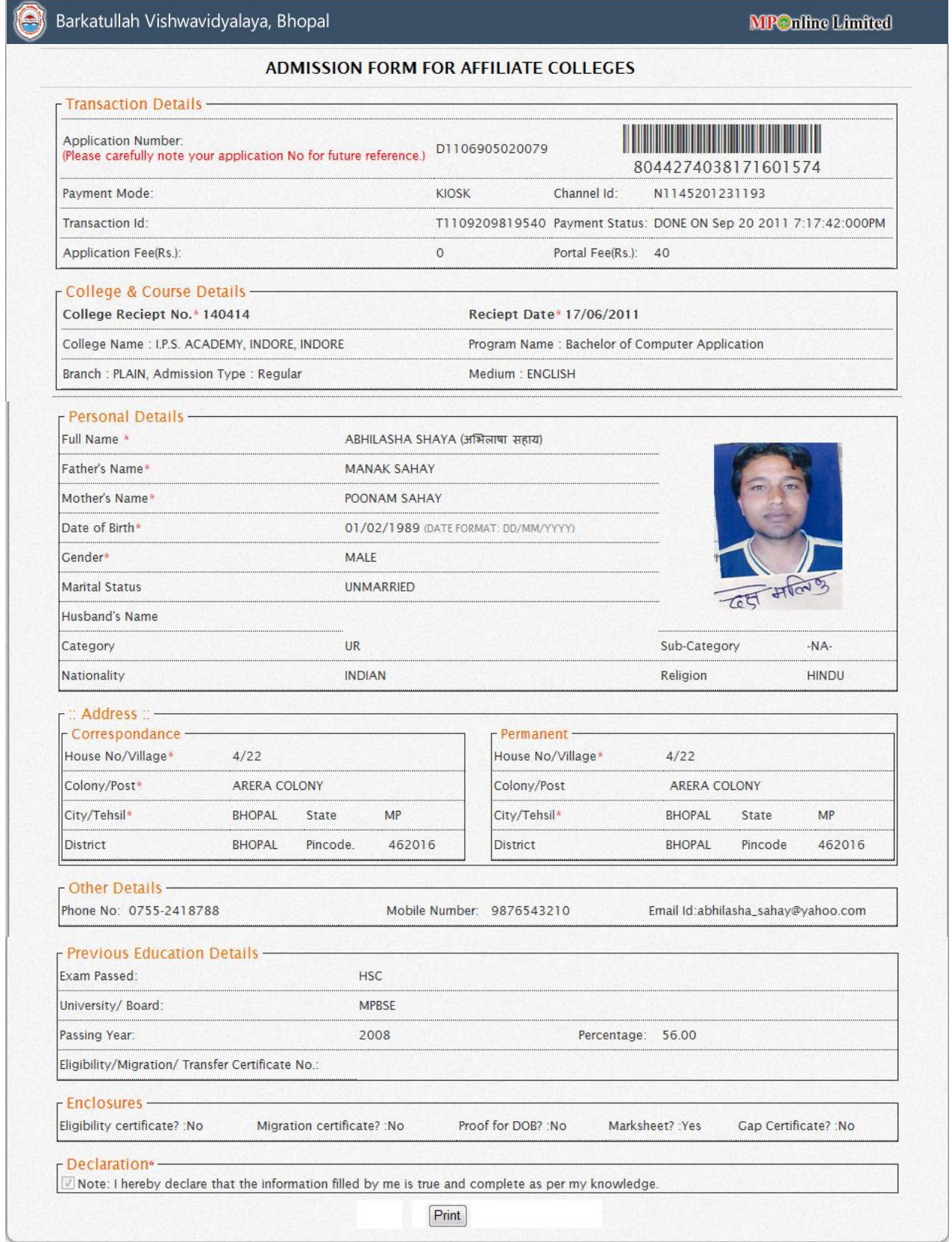

- You can also see the payment status (done/not done). *Remember if the enrollment form is not paid then your form will not receive to the University.*

## **BATCH PAYMENT FOR ENROLLMENT:**

- When you confirmed about all the correct Enrollment & Examination form, you use '**Batch Payment'** link from Payment

- After clicking '**Batch Payment**' button, display below screen for confirmation of payment.

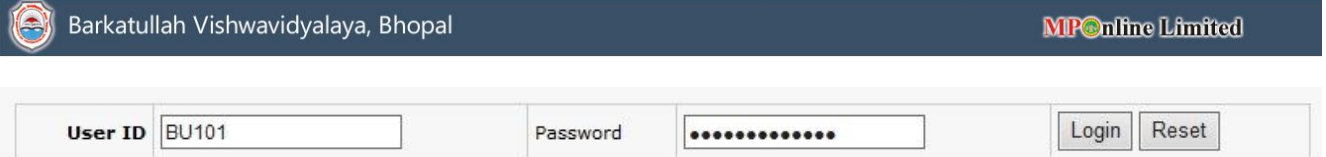

- Enter your user Id & pasword again to confirm. Display below screen of unpaid list of New

#### Enrollment application.

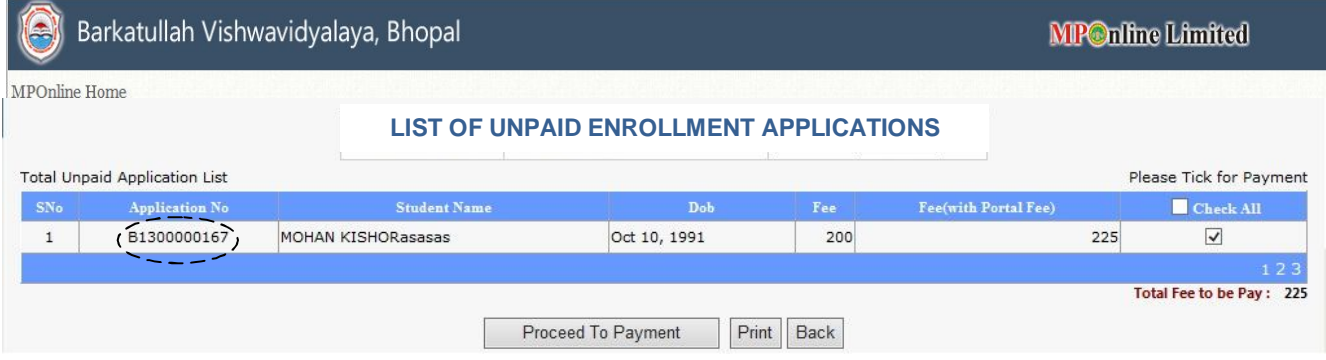

**(Click on Application No. to View the Details before payment)**

- Here you can View detail of all student by the clicking on application no. like '**B1300000167**' whether detail is correct or not before payment & also take a print.

- You can check one by one or check all. If you select one by one student, the amount is also calculated as total fee.

- When you click on '**Proceed to Payment**' button, then debit the total checkd amount from your KIOSK Id account & credited in MPOnline A/c.

- After payment, a list is generated with Transaction Id & Application no, this means your payment is done with these details.

## **EXAMINATION FORM:**

- Enter the enroll no which you want fill exam form.

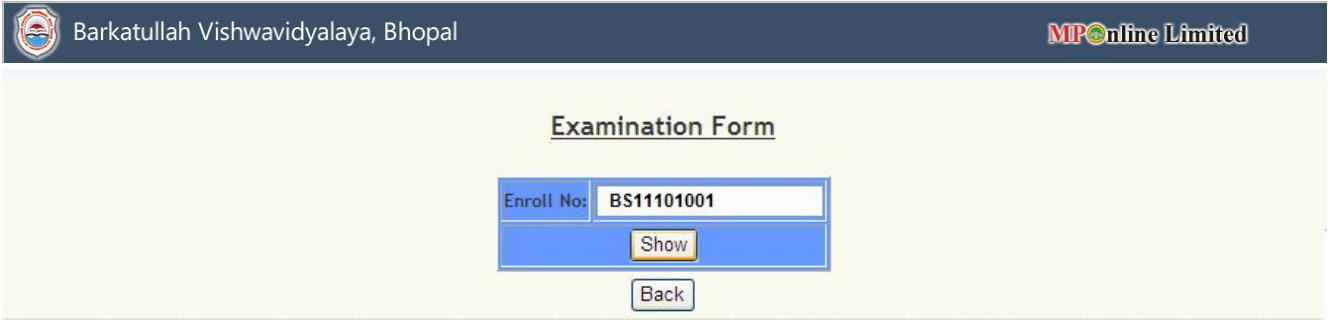

- Enter student enroll no. for fill the examination form.
- Click on '**Show**' button to open the exam form for that student, or click '**Back**' to go first page.

## **Fill Examination form, in which the data automatically display through your Enroll Data:**

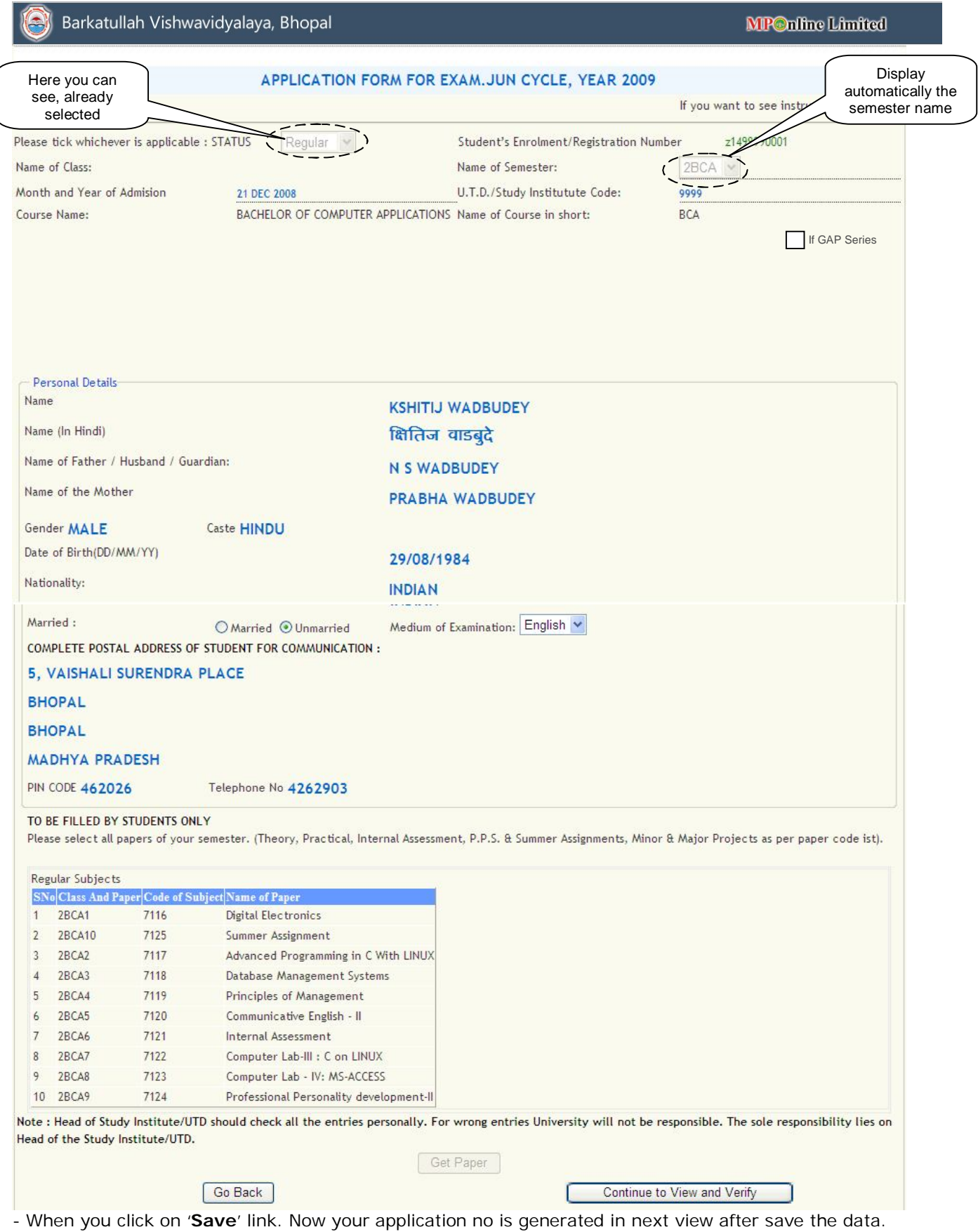

## **EXAMINATION FORM VIEW:**

- After clicking above '**Continue to View & Verify**' link for viewing the exam form, check these details whether correct & here application is not generated.

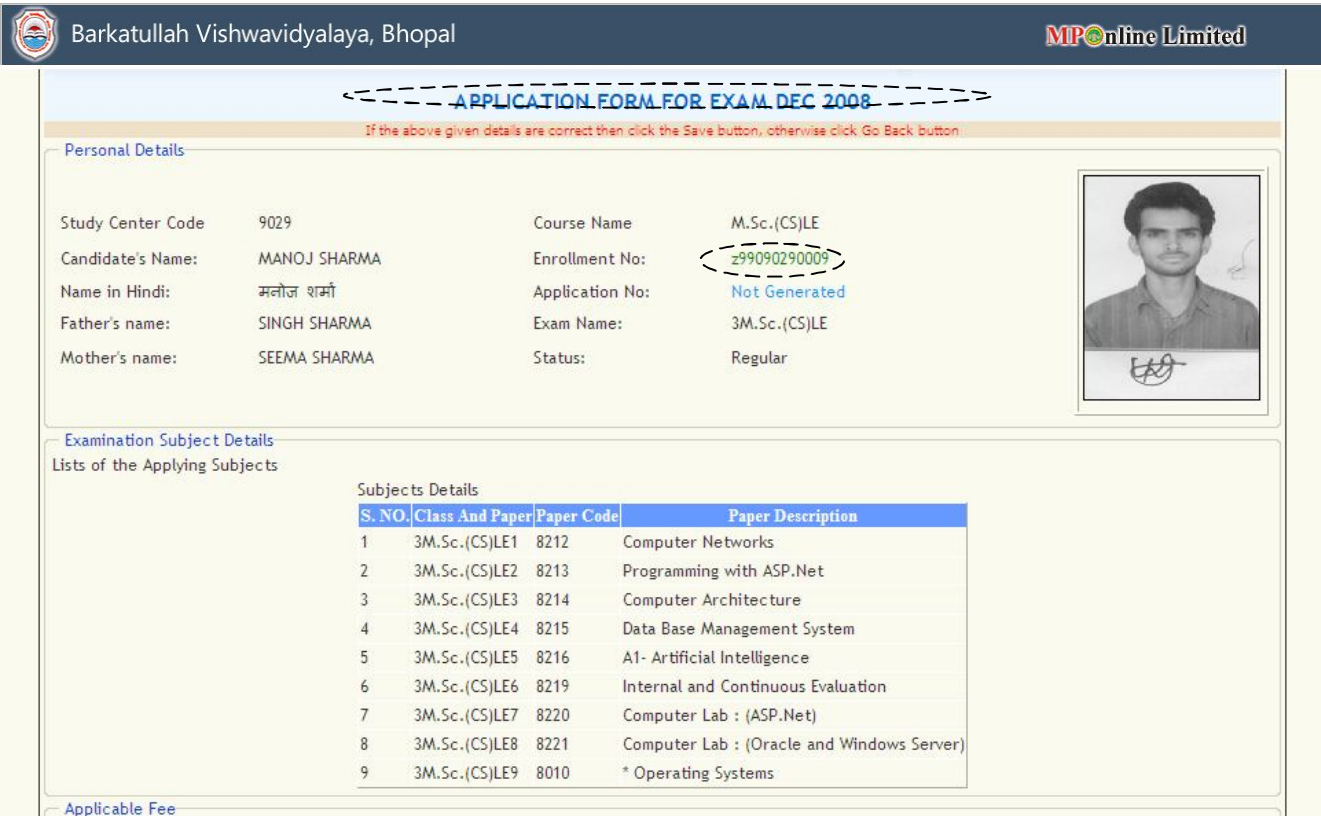

- When you click on '**Save**' link. Now your application no is generated in next view after save the data.

- When you click on **'Save'** button, now your data is saved & generate an application number like

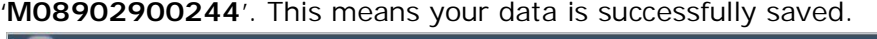

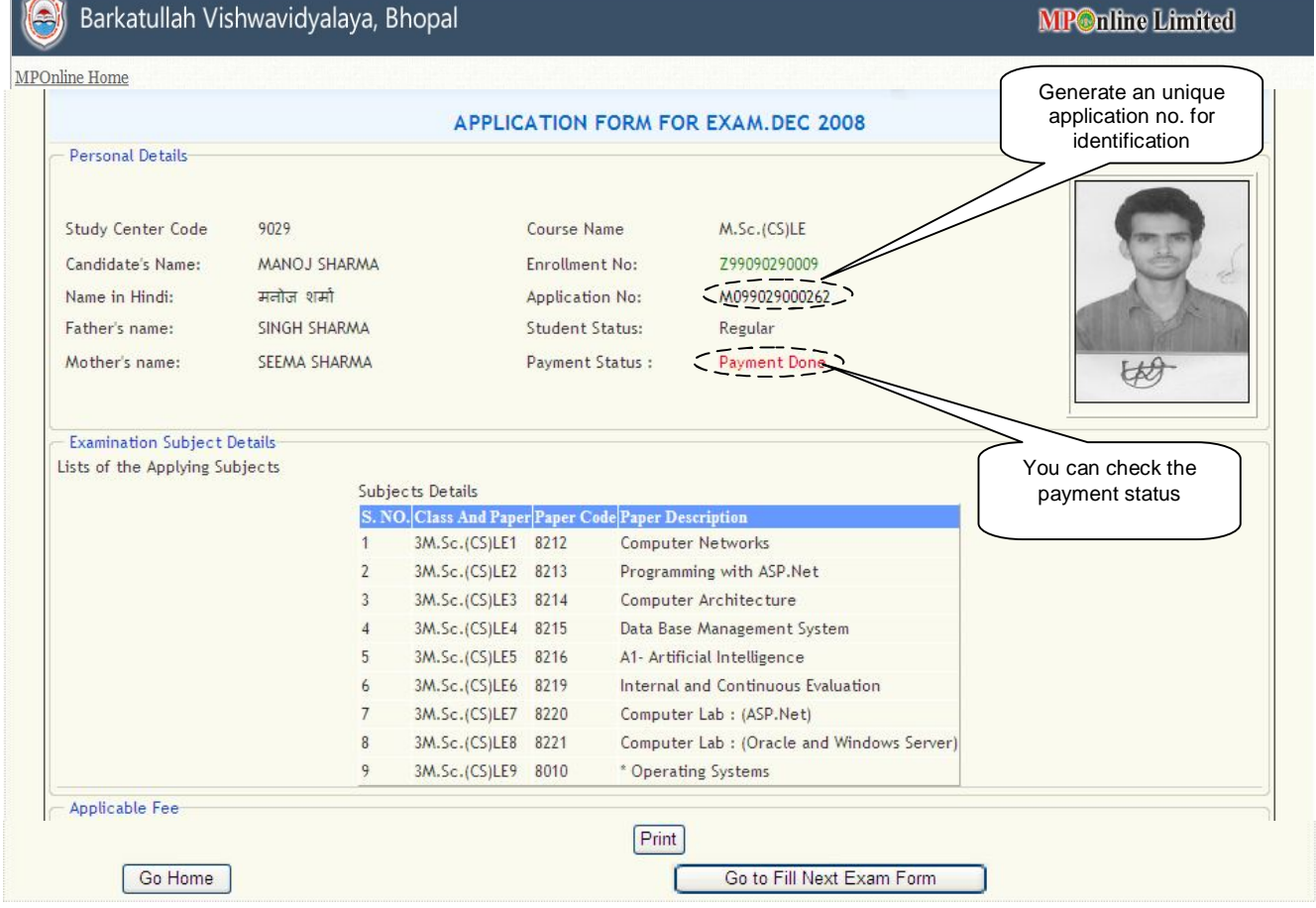

- Here you check the box '**I HAVE CHECKED & VERIFIED**'

- You can use 'Go home' for again plan to fill form, '**Go to Fill Next Exam Form**' for another fill exam form, '**Print**' for printing the exam form.

#### **VIEW/DELETE FILLED EXAMINATION FORM:**

- With below screen, you search your filled examination for by '**Enrollment No.**' or '**Application No.**'

- If you select the '**Enroll no.**' radio button, enter enroll number, display a list with application & its details now click application no. If you do not know the application no, enter enroll no.

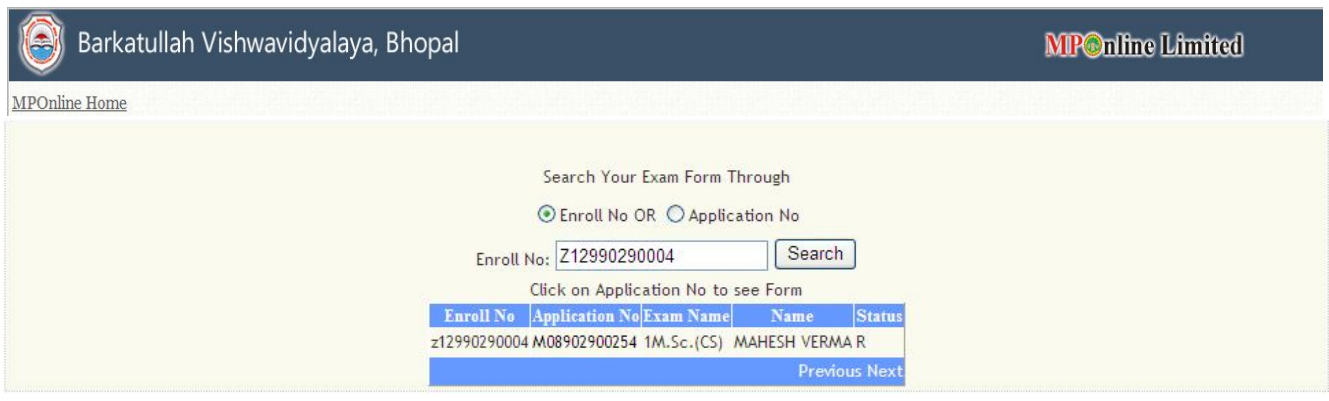

#### - Here you have option to delete below exam form details.

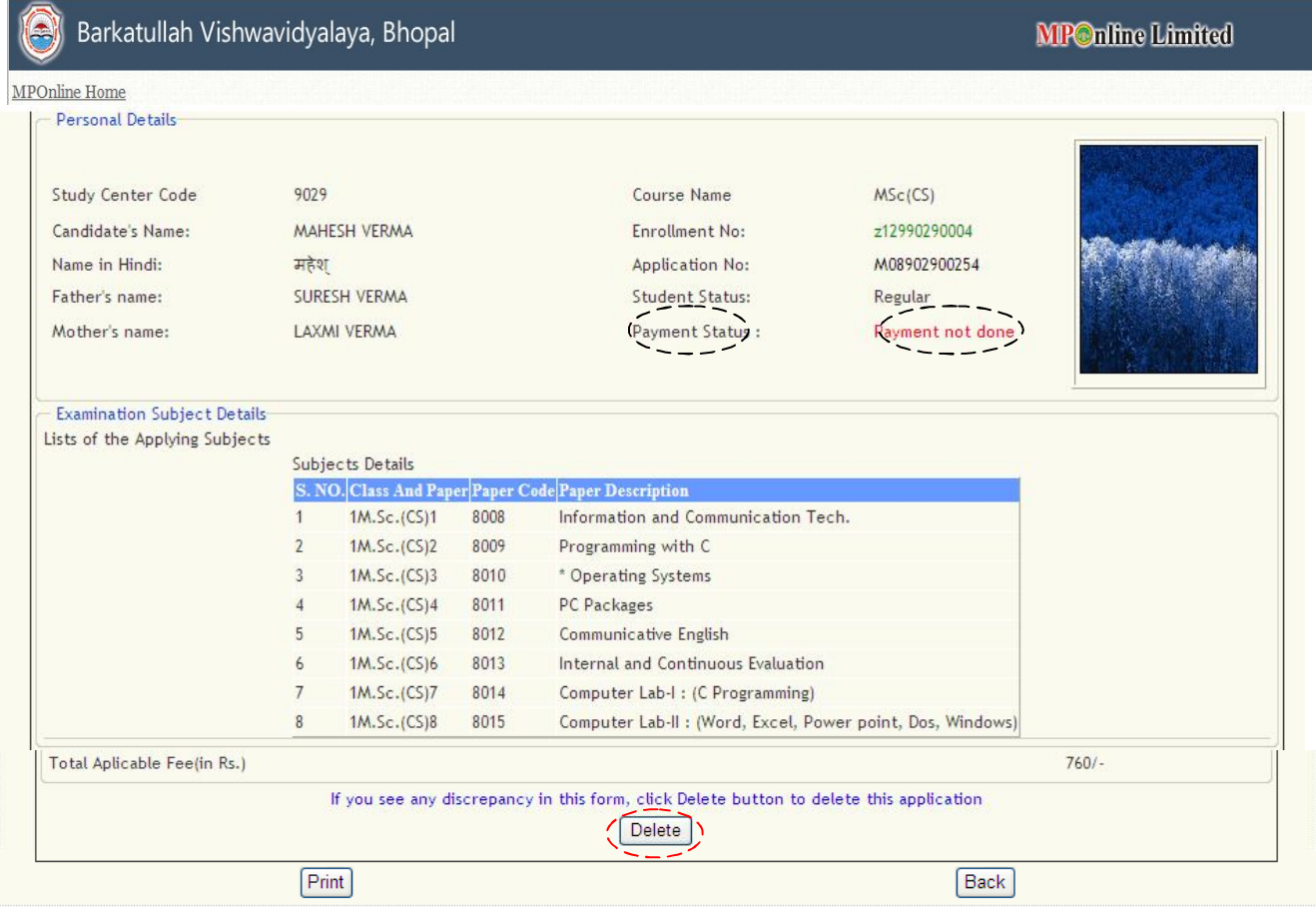

- If there is any correction/discrepancy in exam form like – paper/semeter/status selection, you can click use **'Delete'** button & then fill again exam form from '**Examination Form**' link. - You never delete the examination form after payments.

#### **BATCH PAYMENT FOR EXAMINATION:**

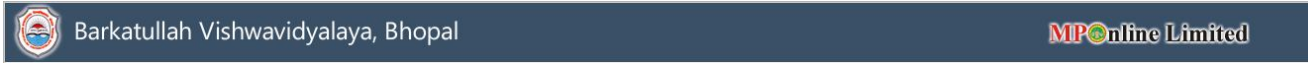

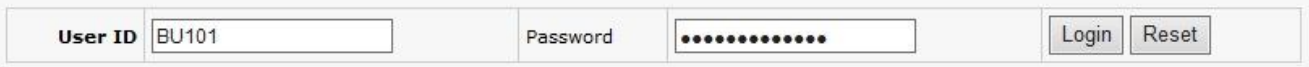

## Display the unpaid list:

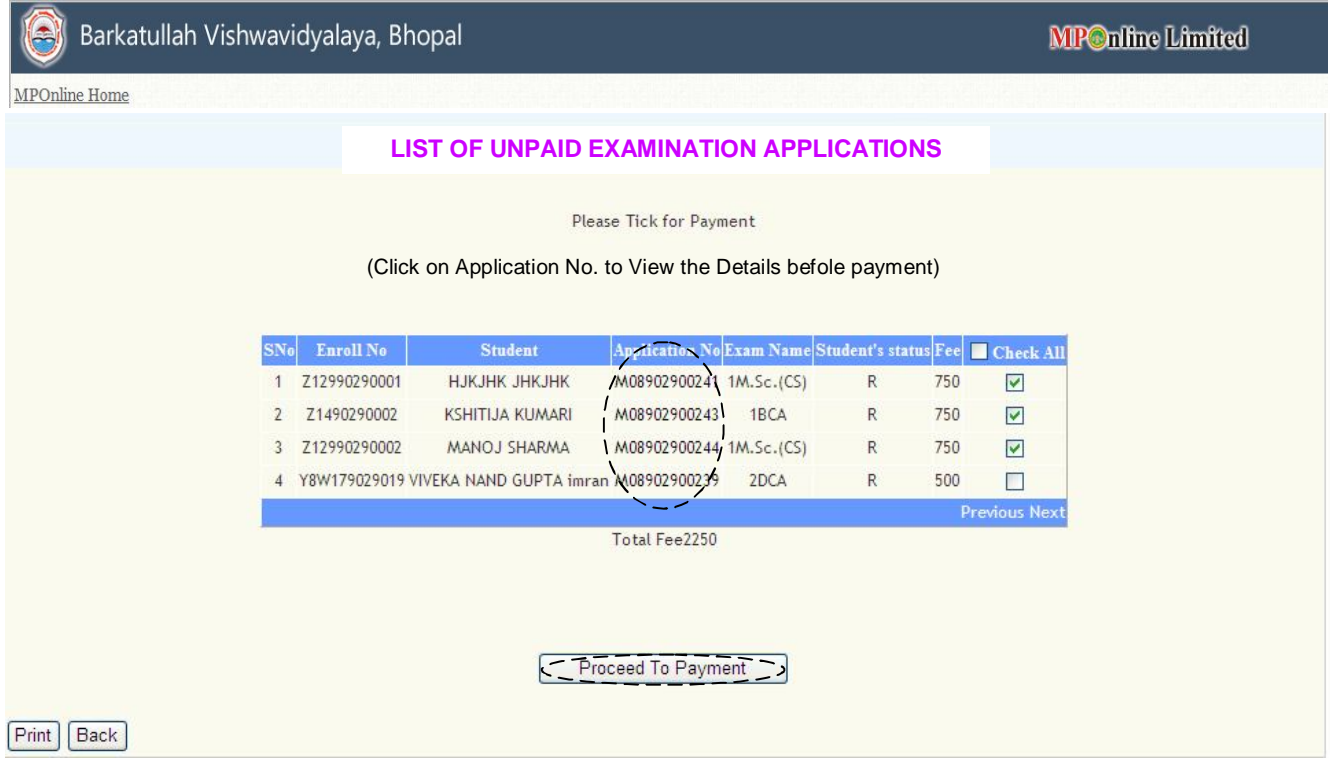

- Here you can View detail of all students by the clicking on Application no. like '**B13902900241**' whether detail is correct before payment.

- You can check one by one or check all. If you select one by one student, the amount is also calculated as total checked amount.

- When you click on '**Proceed to Payment**' button, then debit the total checkd amount from your KIOSK Id account & credited in MPOnline A/c.

- After payment, a list is generated with Transaction Id & Application no., this means your payment is done with these details.

#### **ANNUAL RENEWAL FEE PAYMENT:**

a. When you click on 'Annual Fee Payment' link, below screen is automatically appear. Here, you enter your user id & password (like as batch payment procedure):

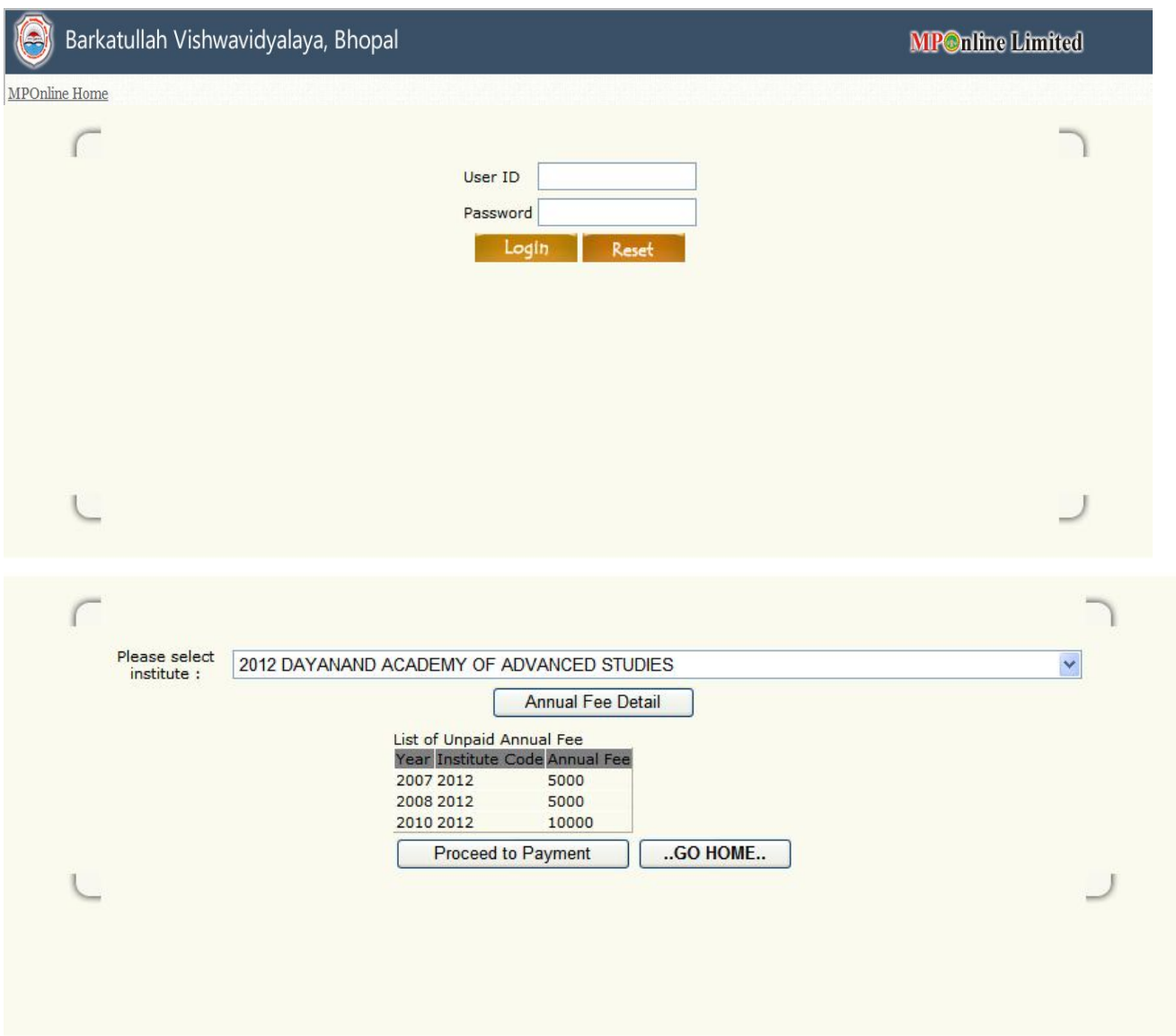

You verify the annual fee detail, click on 'Proceed to payment' button.

#### **INTERNAL MARKS ENTRY FORM:**

- a. Login your user id & click on 'Internal Marks Entry' link
- b. Select below criteria, in which you want to enter internal marks.

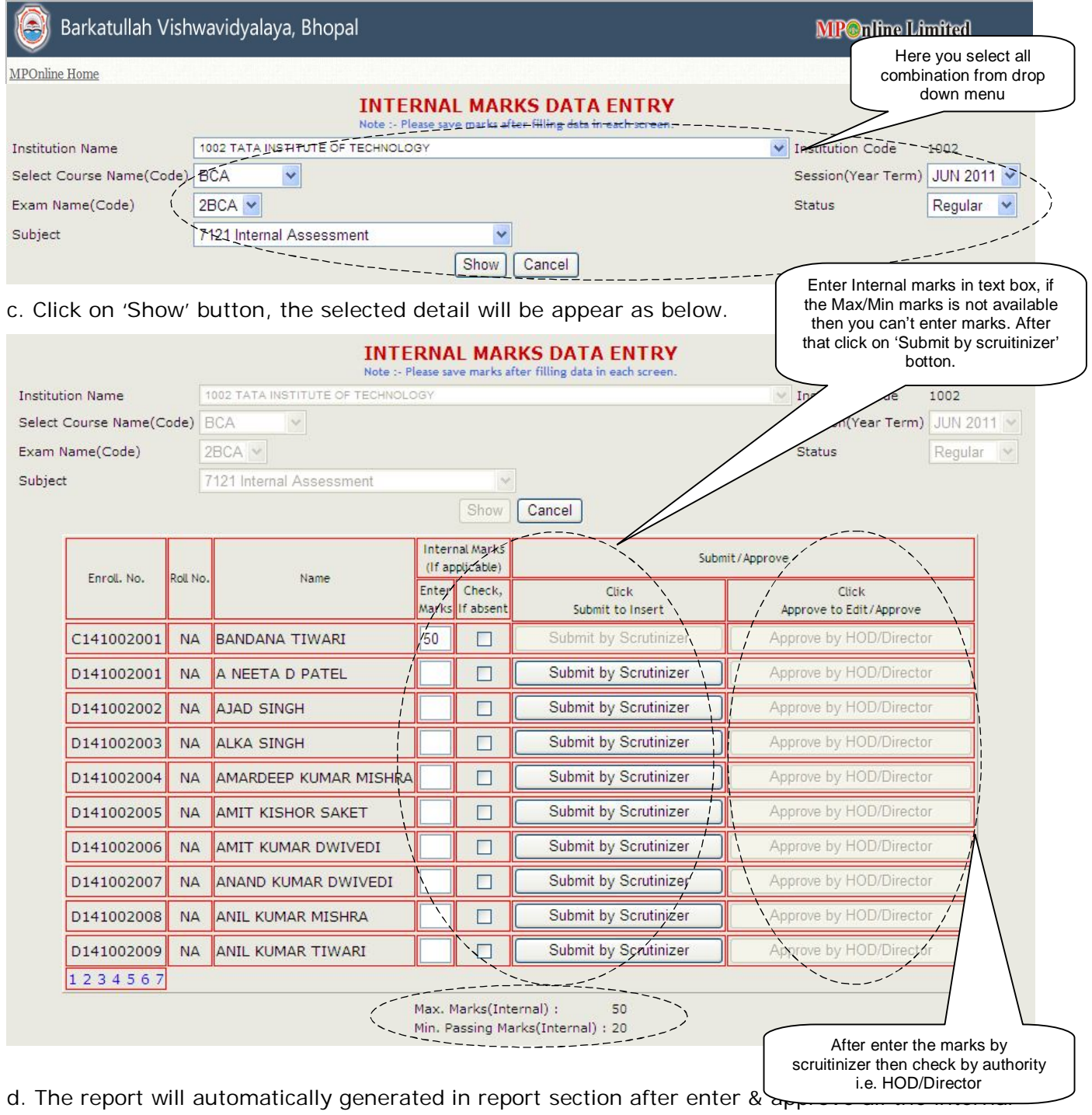

marks from the College.

e. Take a print of the report & sign the authority & send to the University phisically also.

## **HOW TO APPLY FOR REVALUATION:**

-Below screen shows, you enter you Enrollment no.

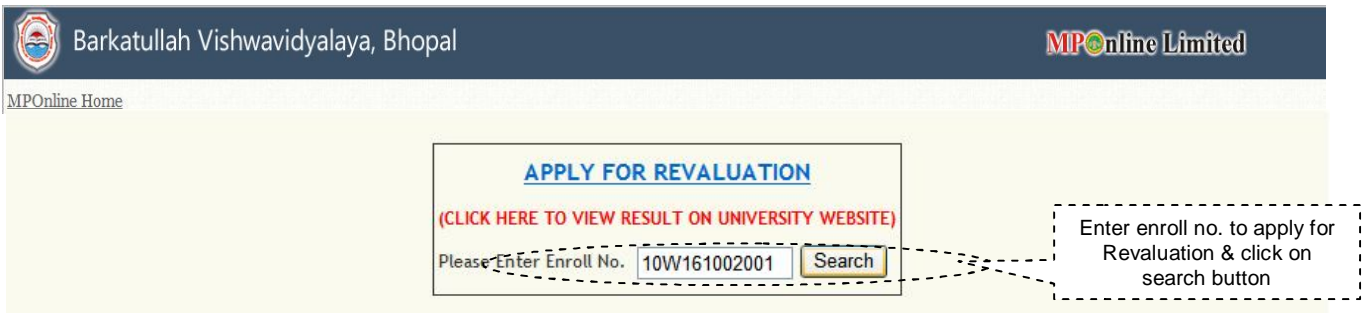

- Click on '**Search**' button, then click semester which you have to apply:

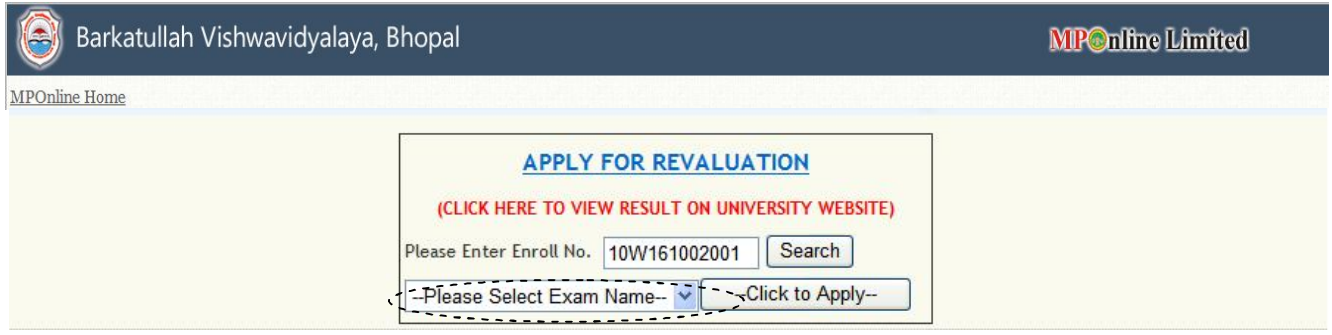

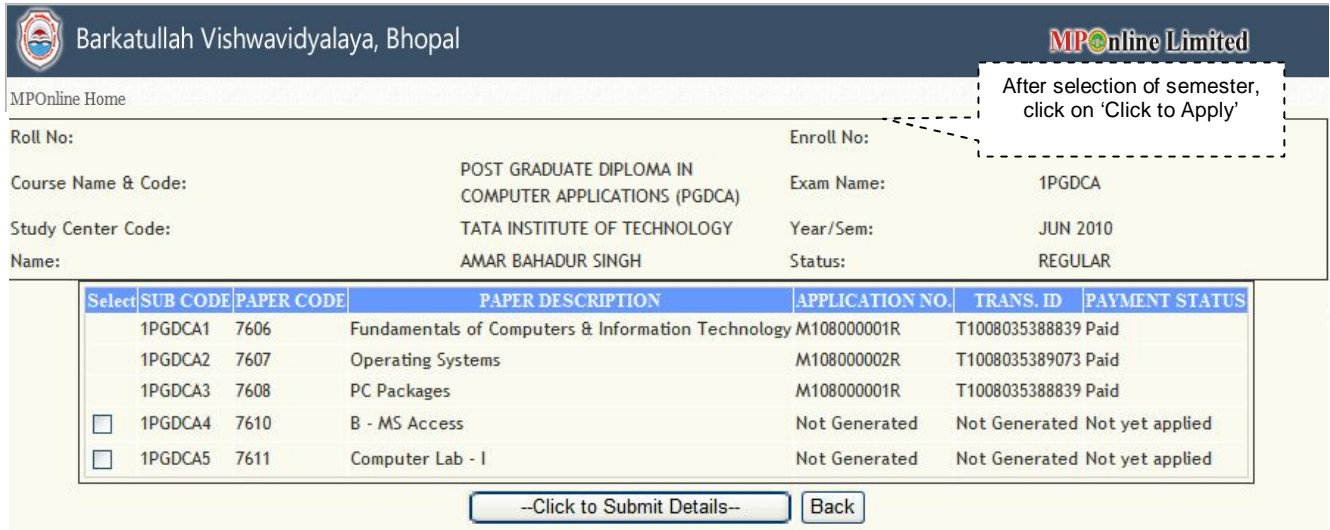

## - Now you can click '**Apply for Revaluation**' button & apply multiple paper:

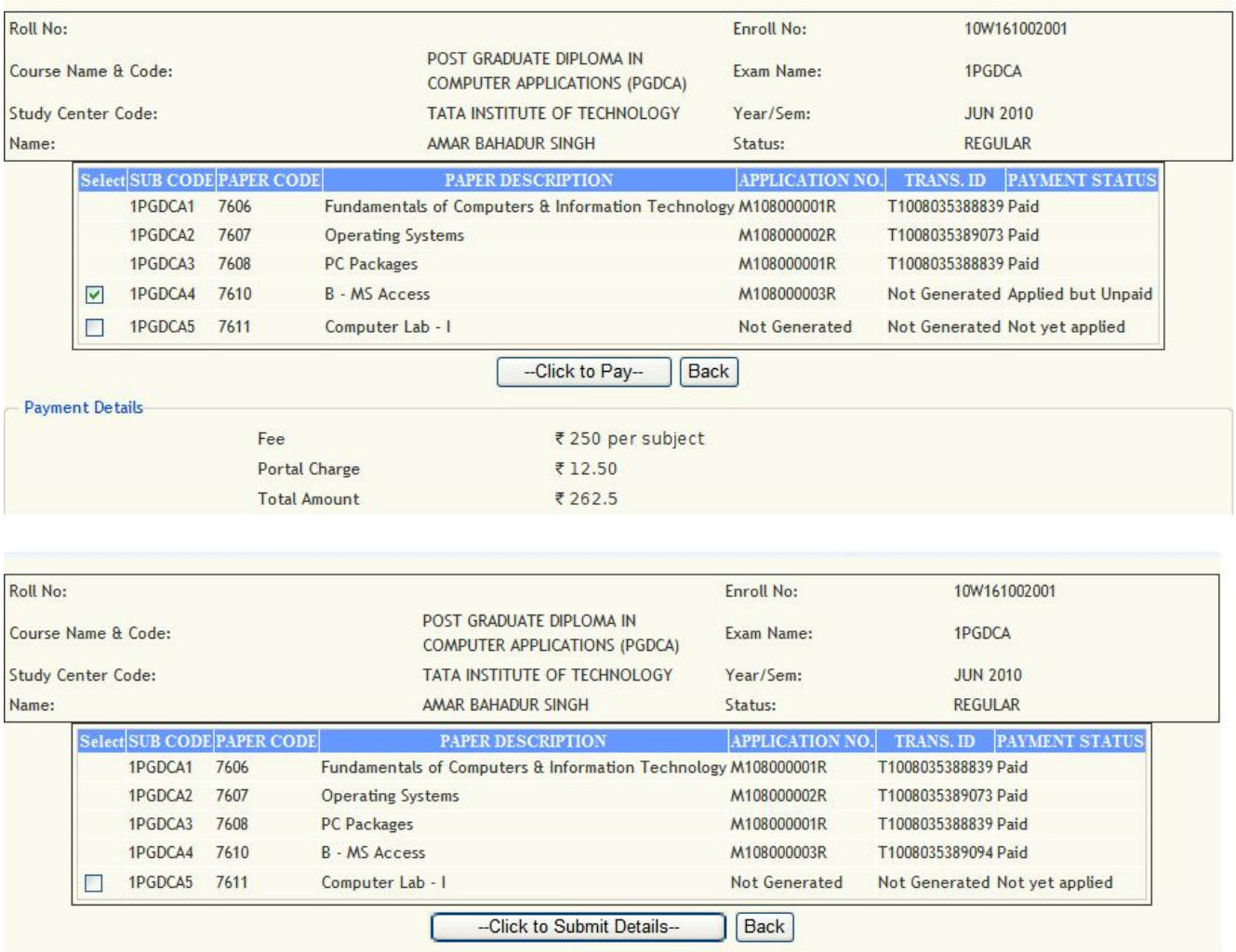

This is a generic form – this is used for fill application & also for receipt use.

## **ENROLLMENT REPORT:**

- College can take report Enrollment details.

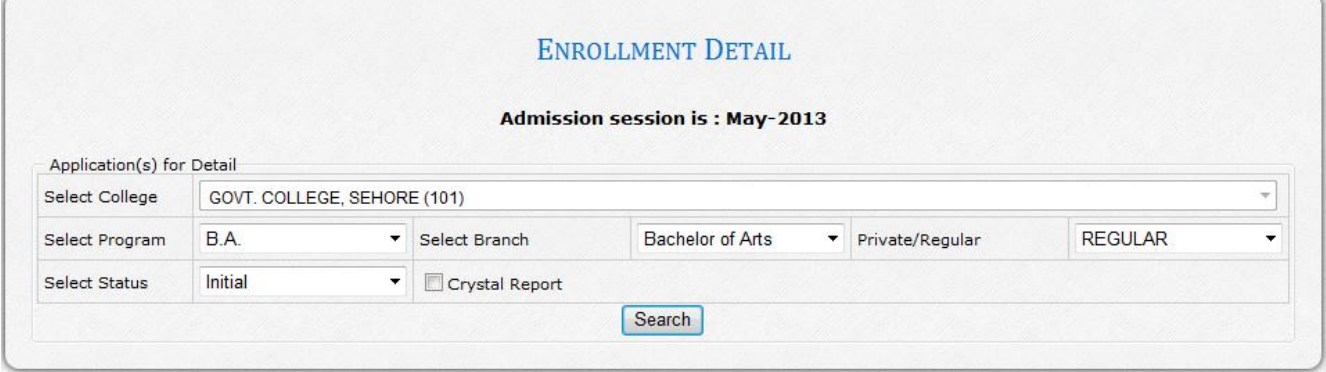

- Click to export you report in Excel, CSV format.

- Click to print button to convert into PDF format.

#### **EXAMINATION REPORT:**

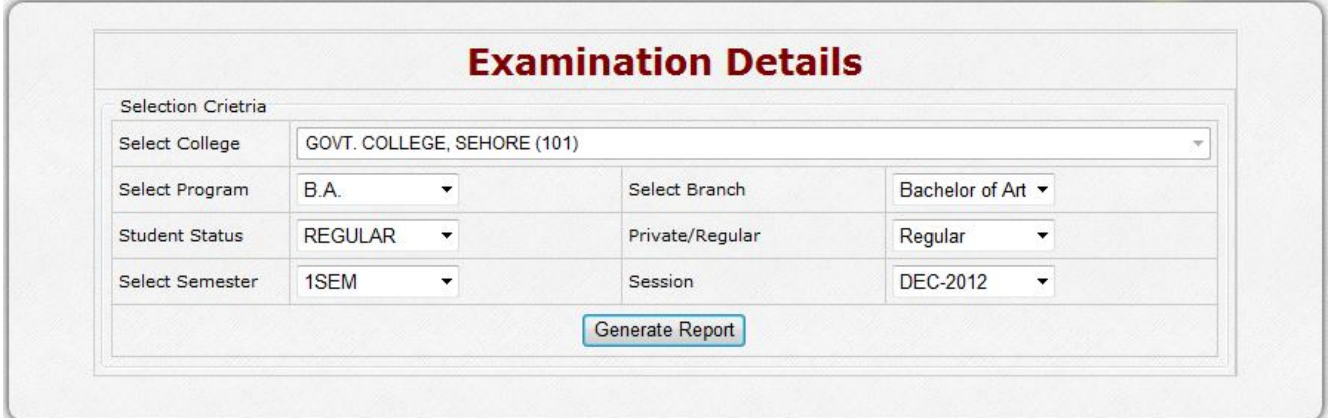

## **DOWNLOAD ADMIT CARD BY THE COLLEGE:**

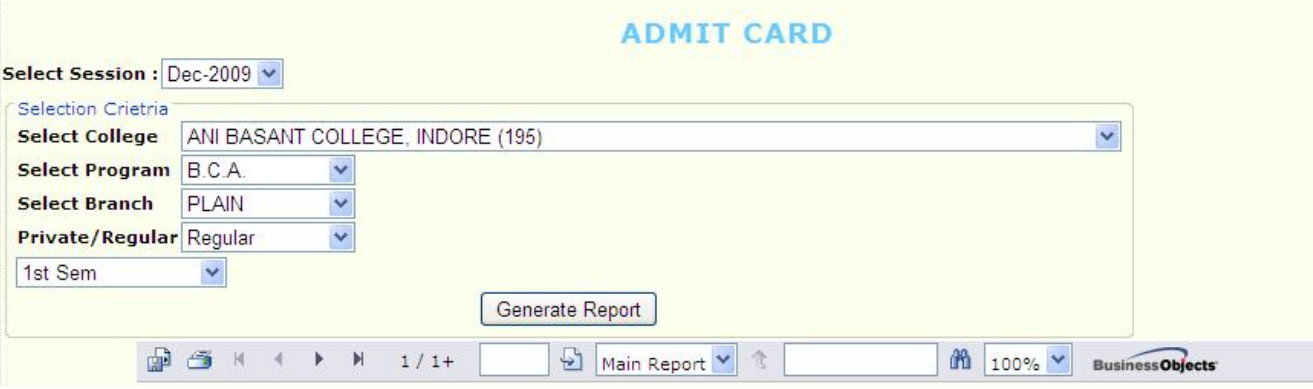

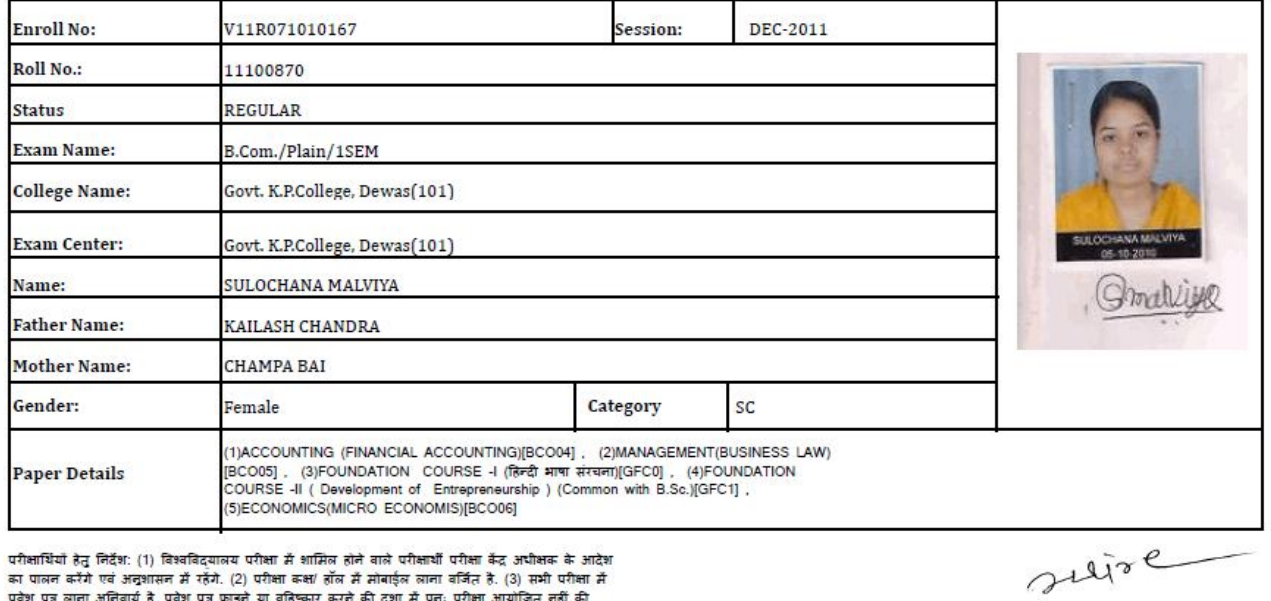

परीक्षार्थियों हेतु निर्देश: (1) विश्वविद्यालय परीक्षा में शामिल होने वाले परीक्षार्थी परीक्षा केंद्र अधीक्षक के आदेश<br>का पालन करेंगे एवं अनुशासन में रहेंगे. (2) परीक्षा कक्ष/ हॉल में मोबाईल लाना वर्जित है. (3) सभी परीक्षा

Asstt. Registrar (E)

# **DOWNLOAD ATTESTATION SHEET BY EXAM CENTER (COLLEGE):**

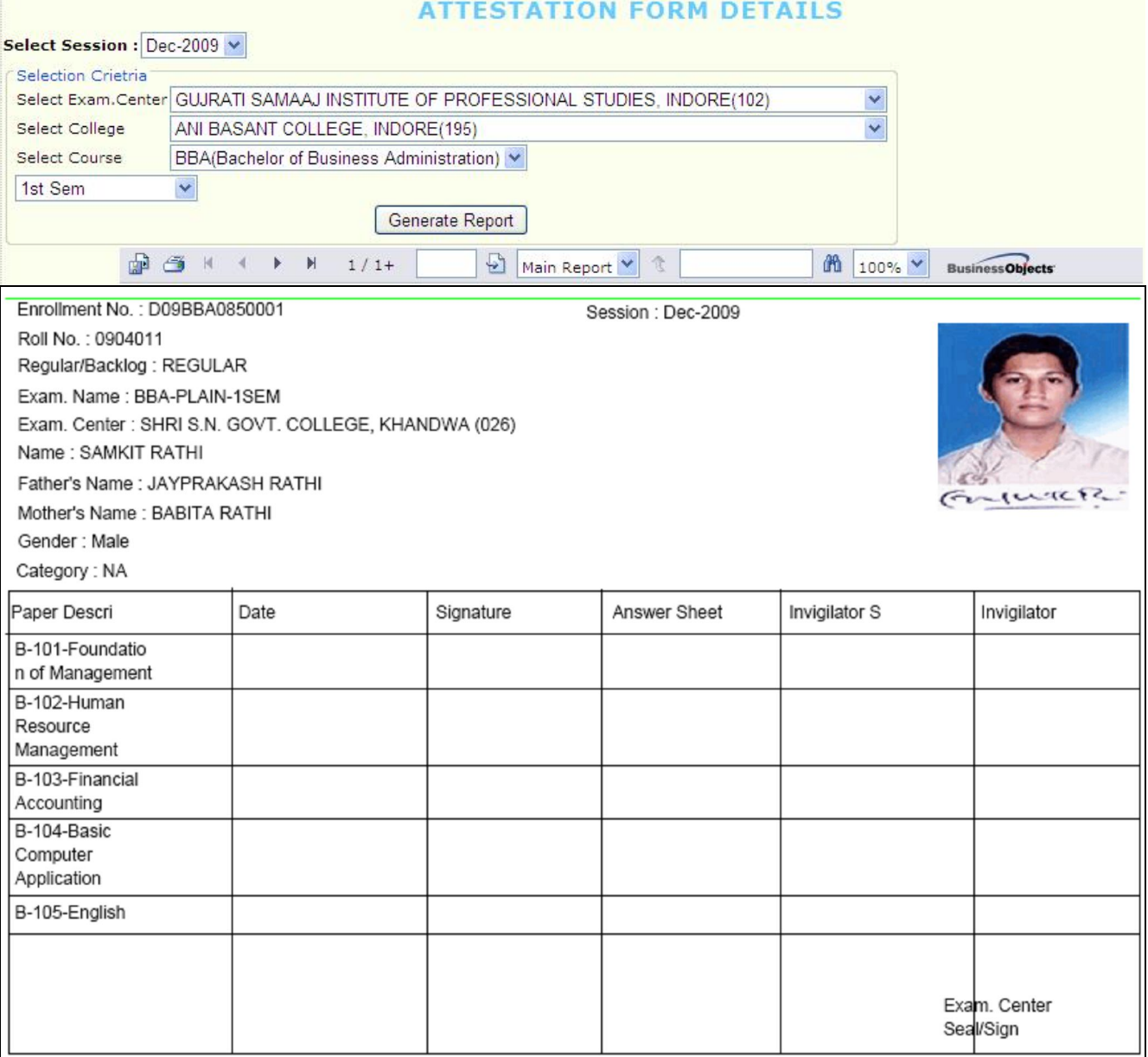

#### **3.2. Facility for University Administration as University Management System (UMS):**

- Open Internet Explorer (Ver 7 & higher) & logon to https://www.mponline.gov.in on address bar

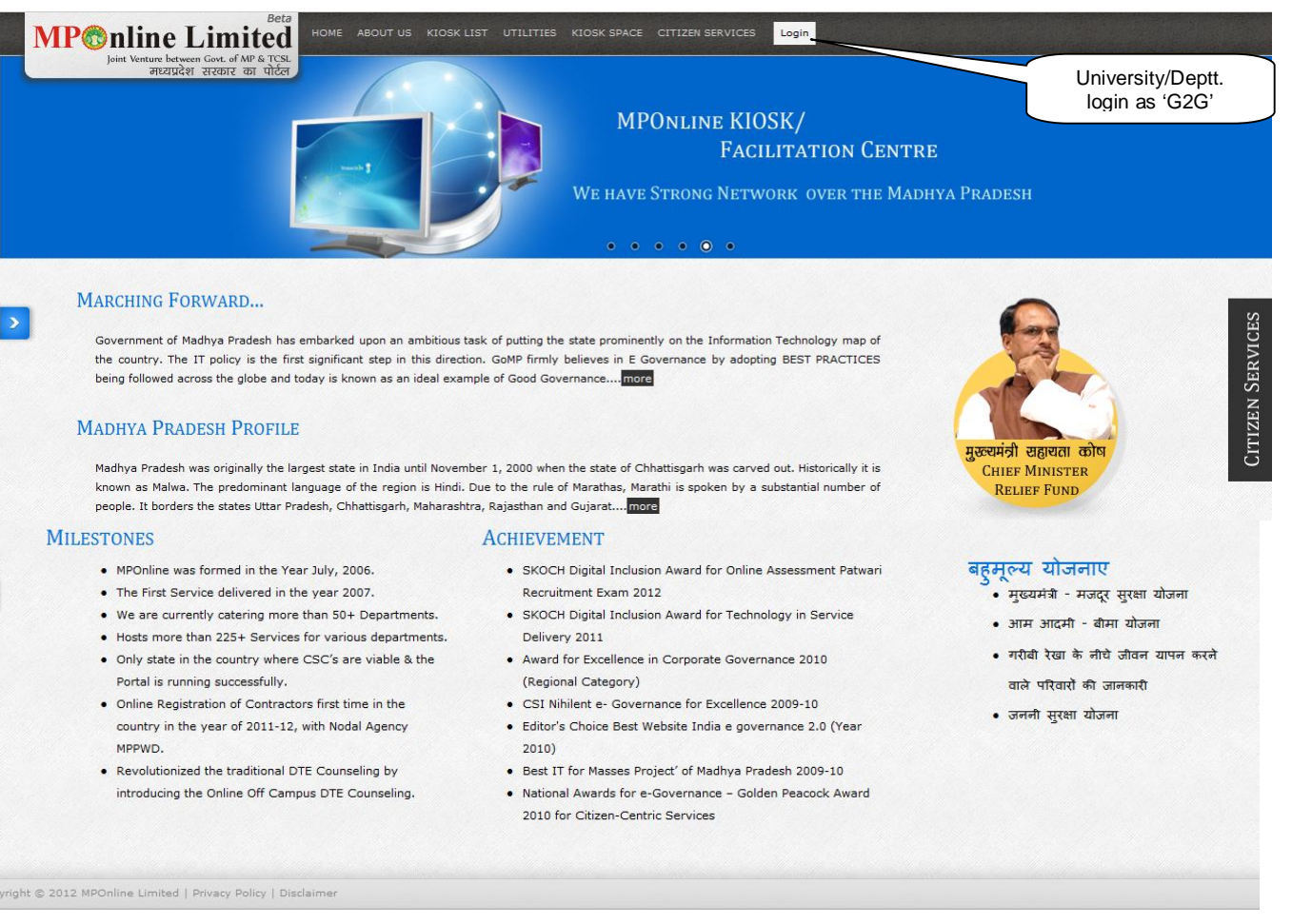

- University login & enter User Id, password & select Login Type as '**G2G User**'.

## **UNIVERSITY MANAGEMENT SYSTEM (FOR ENROLL SECTION)**

LOGIN as G2G USER with Valid User Id & Password:

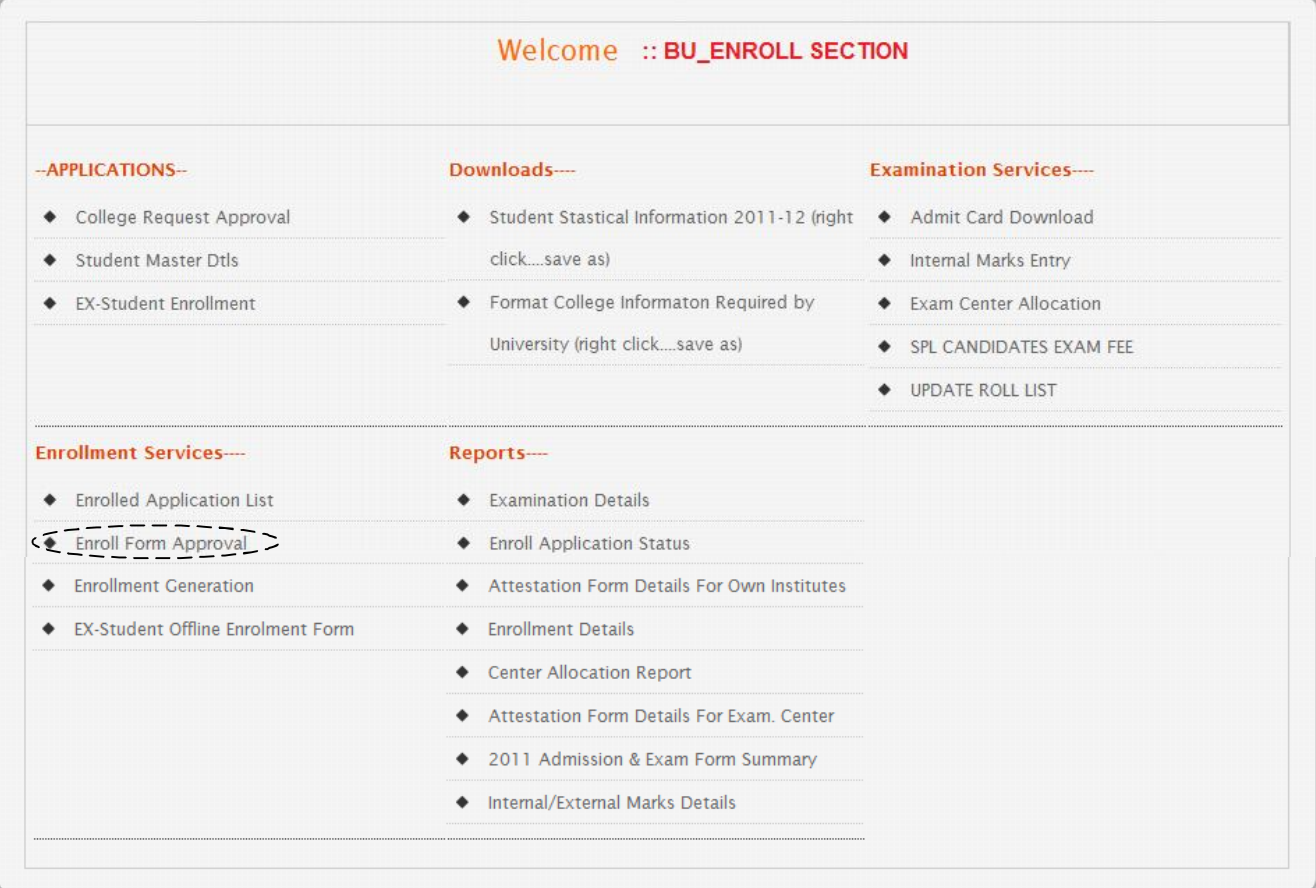

Click on 'Enrollment Approval' link to Enrollment Doc Verfications by the University.

## **Enrollment Doc Verfications Process:**

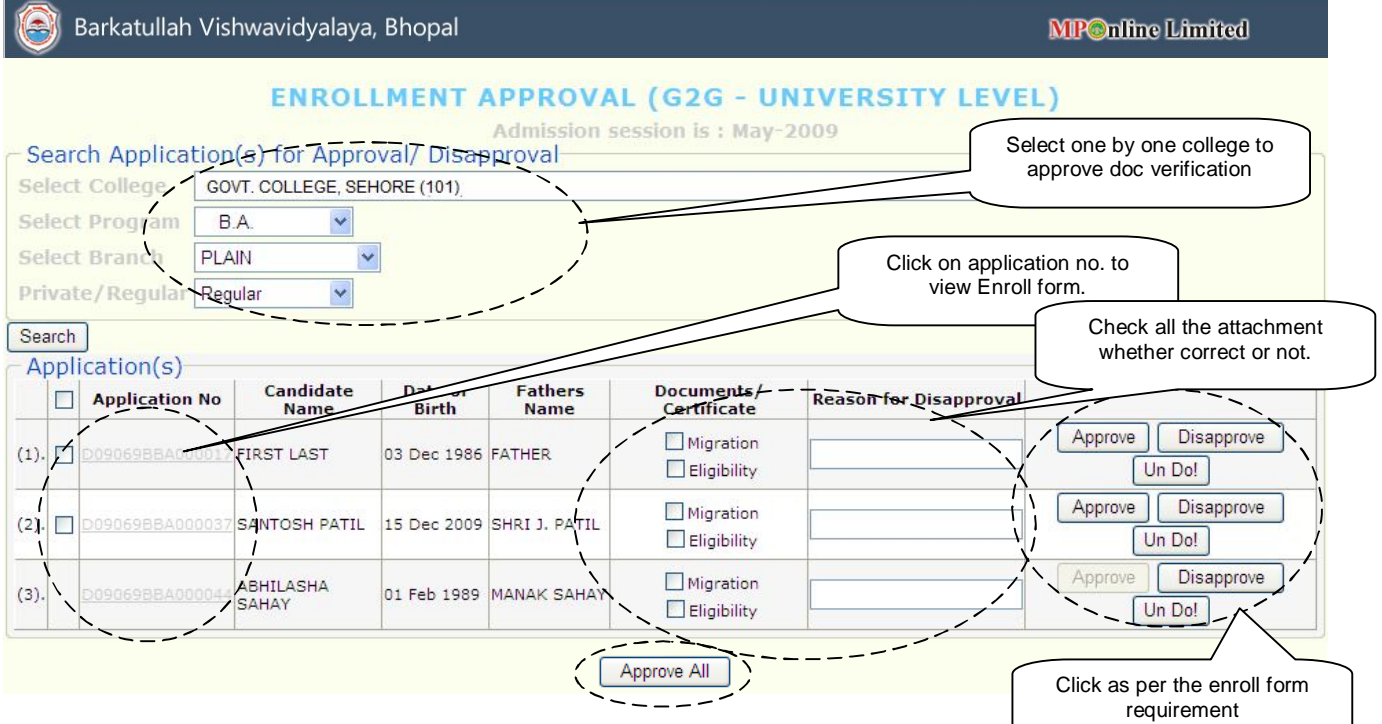

If all the details are correct then approve in bulk, click on 'Approve All'.

## **Enrollment Number Generation after Document Verfication:**

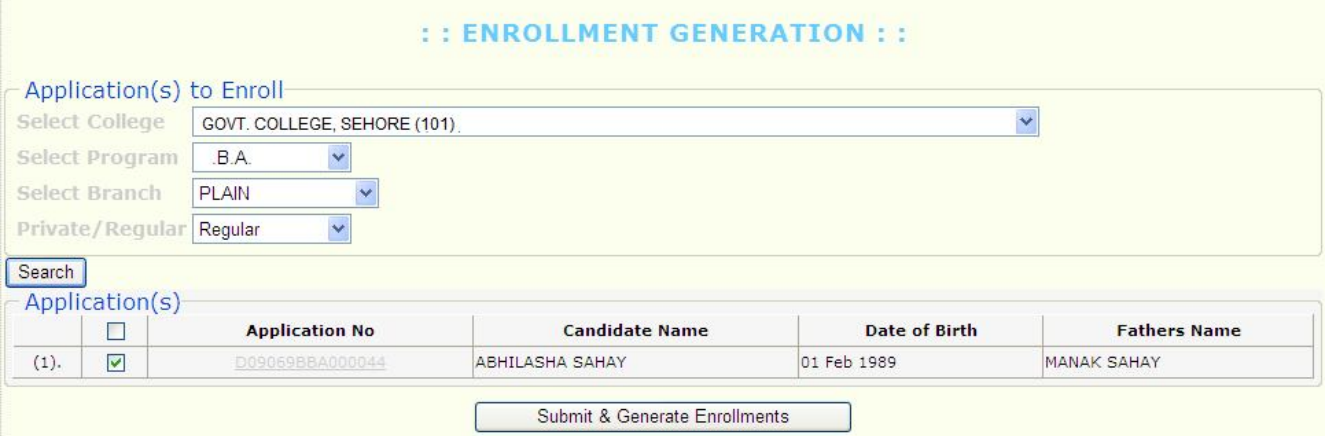

# 4. System Configuration:

## **Hardware:**

- MPOnline Ltd. will host the application on its Data Centre. Department will not have to install / establish a data centre at their location.
- Computers, Printer, Scanners, Networking, and Internet Connection are required by the Colleges.

The minimum hardware requirement for accessing the service on the portal are-

A Desktop PC with the following configuration-

- Pentium IV Microprocessor
- 80 GB Hard disk
- 512 MB RAM

Internet with broadband connectivity.

## **Software:**

The University will not have to purchase any additional software's to run this application. The following softwares are recommended for accessing the portal:

- 1. Windows XP SP 2 and above.
- 2. Internet Explorer 7 version or above.
- 3. Kindly allow the popup block on your system, if blocked.
- 4. Adjust your display setting as 1024 x 768

# 5. Contact Details for Support:

## **1. For Technical support:**

## **MPOnline Limited**

(A Joint Venture company between TCS & Govt. of MP) 2<sup>nd</sup> Floor, Nirupam Shopping Mall, Ahmadpur, Hoshangabad Road, Bhopal – 462026 (MP) Customer Care 0755 – 4019401 to 406 (six lines); URL: https://www.mponline.gov.in

For any technical enquiry, lock your complain (grievance) from https://www.mponline.gov.in as below:

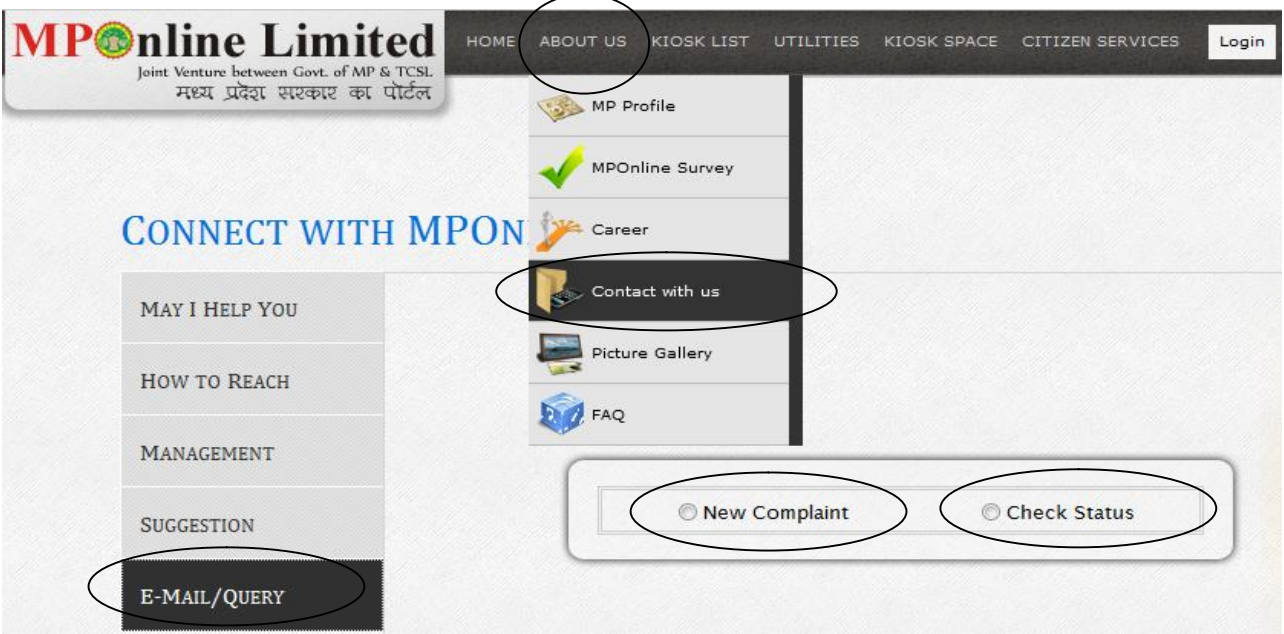

#### **2. For Barkatullah University Admin Query:**

**Barkatullah Vishwavidyalaya**  Hoshangabad Road, Bhopal (MP), India Ph. No. 0755 – 2517100 / 2517200 URL: http://www.bubhopal.nic.in